# **HITACHI**

PowerChute® Business Edition v9.0.1 Basic版

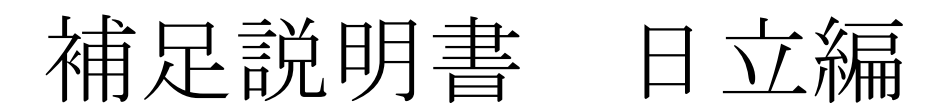

# 【形名:GQS-VSU7BS901N】

EMA0014939-A

株式会社 日立製作所

PowerChute® Business Edition v9.0.1 Basic版

補足説明書 日立編

は じ め に

このたびは、 PowerChute® Business Edition v9.0.1 Basic版をお買い上げいただきまして誠に ありがとうございます。

本書は、 PowerChute® Business Edition v9.0.1 Basic版をご使用になる際の注意事項をまとめた ものです。ご使用の前に、必ずお読みくださいますようお願い致します。 本書では以降、 表記を次のとおりに省略させていただきます。

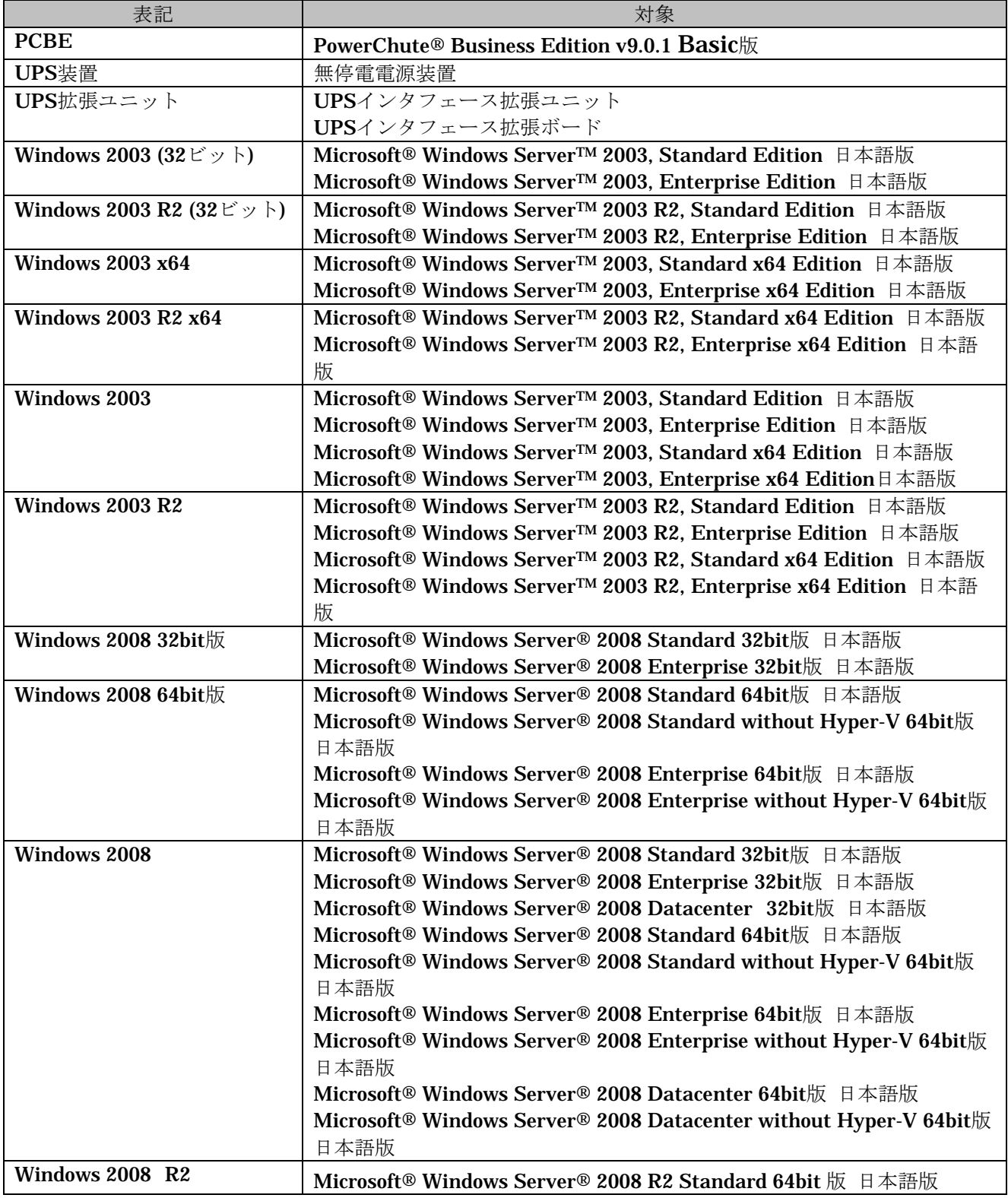

#### P-2416-211X-M 04-00

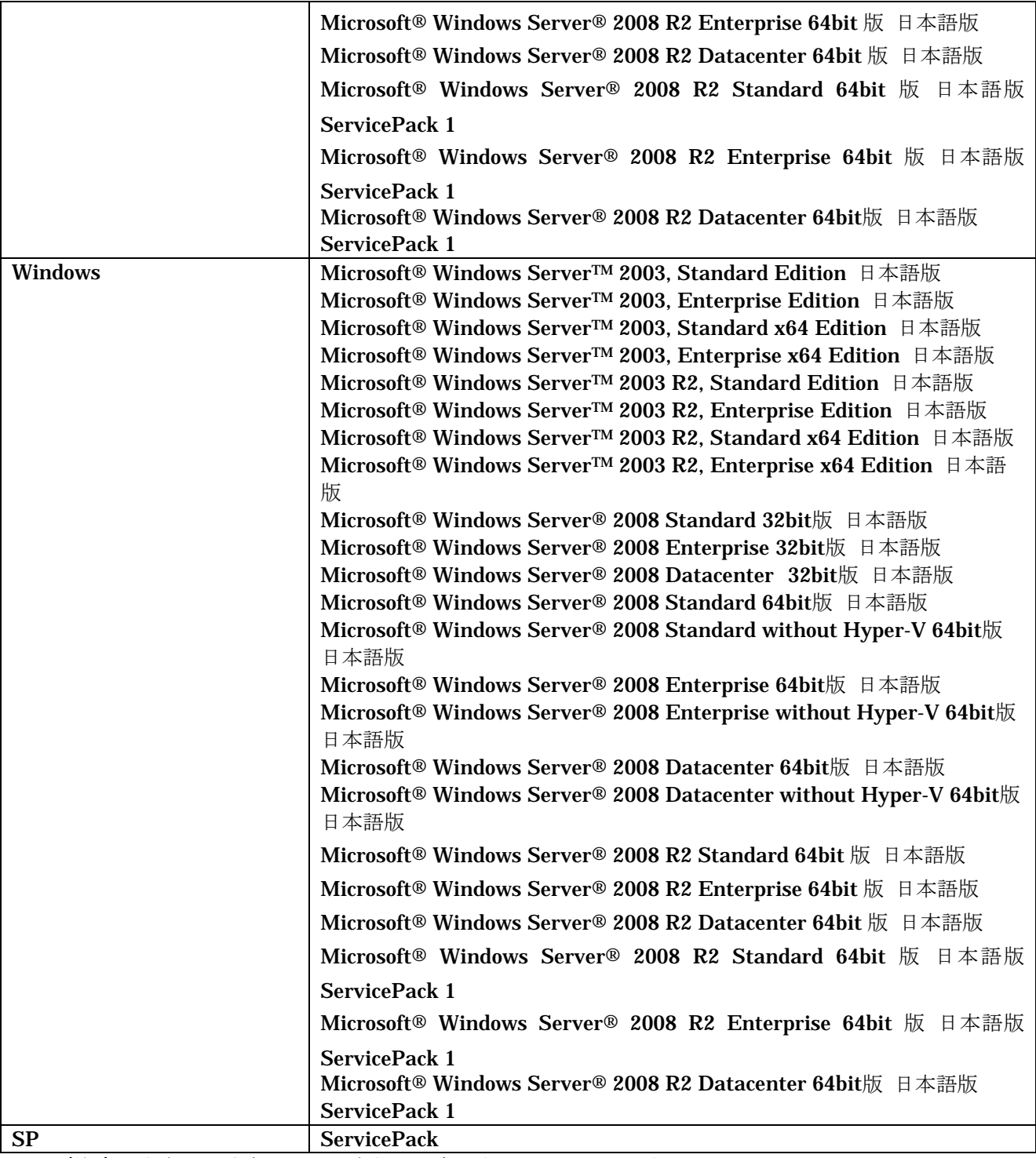

ご注意:本書は、改良のため予告なしに変更することがあります。

PowerChuteは、American Power Conversion Corporationの米国およびその他の国における登録商標で す。

Microsoft, Windows は米国Microsoft Corporationの米国およびその他の国における登録商標です。 その他記載されている製品名は登録商標または商標です。

(C)Copyright Hitachi,Ltd. 2012

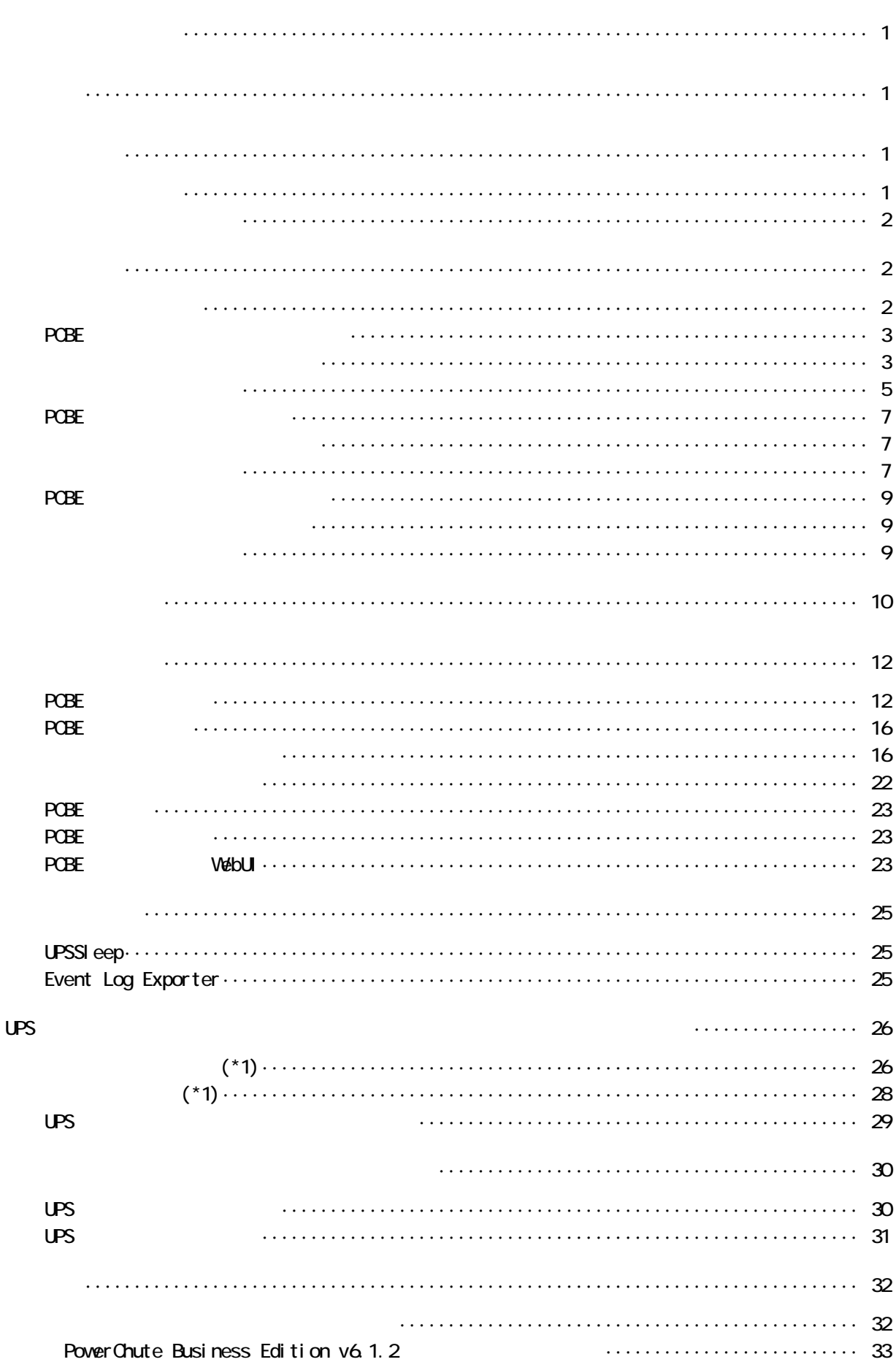

本製品は、以下のシステム装置と接続構成にてご使用になることができます。

[システム装置名]

日立アドバンストサーバHA8000シリーズ

補足:適用機種の詳細については、弊社担当営業にお問い合わせ下さい。

[接続構成]

シリアル接続

制限:USB 接続構成は、未サポートです。

[USP拡張ユニット]

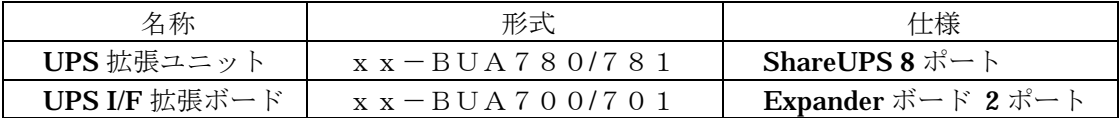

注:日立型式:GQ-BURAxxxxNNxのUPSは上記のUPS拡張ユニット, 拡張ボードをご使用することができません。

本製品は、Microsoft® Windows Server®上で、ご使用になることができます。

尚、PowerChute Business Edition コンソール機能については、下記OS上でもご使用 になることができます。

- ・ Microsoft® Windows® XP Professional 日本語版 Service Pack 2
- ・ Microsoft® Windows® Vista Business 日本語版

注意:

Hyper-V を使用する環境では PoverChute® Business Edition

補足:

Linux / RadHat

 $\infty$ 

3.1 コンポーネント

本製品は、以下の3つのコンポーネントで構成されます。

- (1) PowerChute Business Edition エージェント(以下、PCBE エージェント) UPS 装置のステータス監視機能および停電時、UPS 装置に接続されているシステム装置のシャット ダウン機能を提供します。PCBE エージェントは、UPS 装置に直接接続されている各システム装置 上にインストールする必要があります。
- (2) PowerChute Business Edition サーバ(以下、PCBE サーバ) PCBE エージェントの設定と監視を行います。PCBE サーバは PCBE エージェントから情報を 収集してイベントの通知を行い、また、PowerChute Business Edition コンソールとの通信を 行ないます。 PCBE サーバは、最大 25 台の PCBE エージェントを管理することができます。PCBE サーバと

PCBE エージェントは、それぞれのコンポーネントを、インストール時に設定する「ユーザ名」 と「パスワード」を対として1つの管理グループ形成します。1つの管理グループ内に複数の PCBE サーバを設置することはできません。

(3) PowerChute Business Edition コンソール(以下、PCBE コンソール) PCBE サーバに接続して PCBE エージェントの管理と設定を行います。

#### 3.2 コンポーネントの配置

本製品が提供する3つのコンポーネントは、以下の組み合わせで使用することができます。

- (1) PCBE エージェント/PCBE サーバ/PCBE コンソールをすべて別のシステム装置にインストール する
- (2) PCBE エージェント/PCBE サーバ/PCBE コンソールをすべて同一のシステム装置にインストール する
- (3) PCBE サーバと PCBE コンソールを同一のシステム装置にインストールする
- (4) PCBE エージェントと PCBE サーバを同一のシステム装置にインストールする
- (5) PCBE エージェントと PCBE コンソールを同一のシステム装置にインストールする

障害発生時の UPS 装置との対応は、すべて PCBE エージェントが行います。従って、PCBE サーバ、 PCBE コンソールは常時起動させておく必要はありません。

本製品をインストールする前に CD-ROM に格納されている以下のドキュメントを必ずお読みください。 「PowerChute Business Edition – リリースノート」

 格納場所: ¥Windows¥Bin¥relnotes\_jp.chm (HTML Help 形式) 「PowerChute Business Edition – スタートアップガイド」

 格納場所: ¥Windows¥Bin¥getstart\_jp.chm (HTML Help 形式) 「PowerChute Business Edition – ウィザード」

格納場所: ¥Windows¥Bin¥wizard\_jp.chm (HTML Help 形式)

## 4.1 導入時の注意事項

- ・ PCBE エージェントと PowerChute plus または、OS 標準 UPS サービスは同一システム装置上で 同時に使用することはできません。Windows2003/2003R2 環境にて、Windows 標準の UPS サービスを使用する場合は、本製品をアンインストールしてください。
- ・ PowerChute Business Edition では、異なるバージョンのコンポーネントが混在する環境はサポート されておりません。v9.0.1 エージェントは v9.0.1 サーバのデバイスリストに追加され、v9.0.1 コンソールから監視を行ってください。
- ・ Windows2003/2003R2 環境に PCBE エージェントをインストールすると、「電源管理」から 「UPS」タグが削除されます。
- ・ 「UPS のコンピュータ・インターフェイス・ポート」と「UPS 拡張ユニット」から複数の システム装置へ接続している場合、停電が長引いた場合でも全てのシステム装置を安全に シャットダウンさせるためには、接続したシステム装置それぞれに PCBE エージェントを インストールする必要があります。
- PowerChute Business Edition の v6.1.2 / v7.0 Basic 版 / v7.0.4 Basic 版 / v7.0.5 Basic 版 / v8.0 Basic 版 / v8.0.1 Basic 版から v9.0.1 Basic 版 へのアップデートは未サポートです。必ず、v6.1.2 / v7.0 Basic 版 / v7.0.4 Basic 版 / v7.0.5 Basic 版 / v8.0 Basic 版/ v8.0.1 Basic をアンインストールし てから、v9.0.1 Basic 版 をインストールしてください。 v6.1.2 のアンインストール方法については、10.2項を参照してください。

v6.1.2 のアンインストール後は、必ずリブートを行ってください。

 v6.1.2 のアンインストール時にリブートを行わないと、次回リブートで「APCsnmp.dll」が削除 されてしまいます。(「APCsnmp.dll」は、リブートのタイミングで削除される仕様のため) システム装置に「SNMP Service」がインストールされている場合、v6.1.2 をアンインストール すると「SNMP Service」もアンインストールされる場合があります。v6.1.2 のアンインストール 後に「SNMP Service」をご使用になる場合には「SNMP Service」がサービスに存在しているかを 確認し、アンインストールされている場合には、以下の手順に従って、再度「SNMP Service」を インストールしてください。

- ① [スタート]->[設定]->[コントロール パネル]-> [アプリケーションの追加と削除]([プログラムの追加と削除])
- ② [Windows コンポーネントの追加と削除]を選択します。
- ③ [Windows コンポーネント ウィザード]が起動したら、一覧の中から 「管理とモニタツール」を選択し、[詳細]をクリックします。
- ④「簡易ネットワーク管理プロトコル(SNMP)」のチェックを外し [OK]をクリックします。
- ⑤[次へ(N)]をクリックします。
- ⑥「Windows コンポーネント ウィザードの完了」画面が表示されたら、 [完了]をクリックします。
- ⑦「アプリケーションの追加と削除」([プログラムの追加と削除]) 画面で、再び[Windows コンポーネントの追加と削除]を選択します。
- ⑧ [Windows コンポーネント ウィザード]が起動したら、一覧の中から 「管理とモニタツール」を選択し、[詳細]をクリックします。
- ⑨「簡易ネットワーク管理プロトコル(SNMP)」のチェックを入れて [OK]をクリックします。
- ⑩[次へ(N)]をクリックします。
- ⑪「ファイルが必要」画面が表示された場合には、指示に従い セットアップ CD-ROM をセットし、CD-ROM の「i386」ディレクトリを 指定して、[次へ(N)]をクリックします。
- ⑫「Windows コンポーネント ウィザードの完了」画面が表示されたら、 [完了]をクリックします。
- ⑬ [スタート]->[設定]->[コントロール パネル]->[管理ツール]を開き [サービス]を起動します。
- ⑭ 一覧で、「SNMP Service」と「SNMP Trap Service」が 開始 状態と なっていることを確認してください。

v7.0 / v7.0.4 / v7.0.5 / v8.0/ v8.0.1 のアンインストール方法については、5 項 (v9.0.1 のアンインスト ール)と同じ手順になります。

- 4.2 PCBE エージェントのインストール
- 4.2.1 インストール前の準備作業
	- (1) 画面の色の設定は、256 色よりも多い色数を設定しておいてください。
	- (2) PCBE エージェントと PowerChute plus または、OS 標準 UPS サービスは同一システム装置上で 同時に使用することはできません。
- ・PowerChute plus がインストールされている場合には、アンインストールを行ってください。
- ・Win2003/2003R2 にて、OS 標準の UPS サービスが設定されている場合には、設定を解除してくださ い。確認方法と解除方法は以下の通りです。
	- ① コントロールパネルの「電源オプション」の UPS タブで「選択」ボタンをクリックする。
		- ② 「UPS の選択」ウィンドウで「製造元の選択」に「なし」が選ばれていることを確認し、 「キャンセル」ボタンをクリックする。
		- ③ 「UPS の選択」ウィンドウで「製造元の選択」が設定されている場合は、「なし」を選び 「完了」ボタンをクリックする。

(3) シリアルポートの設定

UPS 接続を行なうシリアルポートに対して、以下の設定を行なってください。

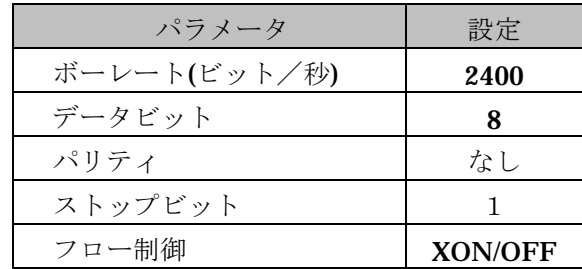

[設定手順] (Windows 2003/2003R2/2008 の場合)

①コントロールパネルの「システム」アイコンをダブルクリックする。

- ② Win2003/2003R2 の場合は④へ進む。
- ③ 「設定と変更」をクリックする。
- ④ [システムのプロパティ]で「ハードウェア」タブを選択し、[デバスマネージャ]をクリックする。
- ⑤ 「ポート(COM と LPT)」をクリックし、UPS ケーブルを接続するシリアルポートをダブルクリック する。
- ⑥ 「ポートの設定」タブを選択し、各項目を上記表の通り設定する。
- ⑦ [詳細設定]ボタンをクリックし、「FIFO バッファを使用する(16550 互換の UART が必要)」のチェ ックボックスにチェックを入れ、[OK]ボタンを押す。
- ⑧ [OK]ボタンを押す。

#### [設定手順] (Windows 2008 R2 の場合)

- ①コントロールパネルの「ハードウェア」アイコンをクリックする。
- ② 「デバイスマネージャ」をクリックする。
- ③ 「ポート(COM と LPT)」をクリックし、UPS ケーブルを接続するシリアルポートをダブルクリック する。
- ④ 「ポートの設定」タブを選択し、各項目を上記表の通り設定する。
- ⑤ [OK]ボタンを押す。
- ⑥ 「ポート(COM と LPT)」をクリックし、UPS ケーブルを接続するシリアルポートをダブルクリック する。
- ⑦ [詳細設定]ボタンをクリックし、「FIFO バッファを使用する(16550 互換の UART が必要)」のチェ ックボックスにチェックを入れ、[OK]ボタンを押す。
- ⑧ [OK]ボタンを押す。

補足:

シリアルポート接続の設定変更後は、変更した設定値が正常に適用されているかを、再度確認して ください。正常に適用されていない場合は、再度、[設定手順]を実施してください。

- (4) PCBE コンソールをインストールするシステム装置の Windows のネットワーク設定(IP アドレス) はインストール前に完了させておいてください。
- (5) PCBE コンソールをインストールする前に、LAN の状態を「有効」(システム装置に LAN ケーブルを接続し、先につながる HUB も稼動状態にする。DHCP より IP アドレス取得が 行われる場合には、DHCP によるアドレス取得がされた状態にする。) にしておいてください。
- 4.2.2 インストール手順
	- (1) インストール前の準備作業が完了したら、システム装置をシャットダウンして、システム装置の 電源を OFF する。
	- (2) UPS 接続ケーブル(本製品同梱のケーブル:黒色)を UPS 装置とシステム装置に接続する。 システム装置に接続する場合、先に行なったシリアルポート設定と同じポートにケーブルを接続 してください。

UPS 拡張ユニットの Basic Port とシステム装置を接続する場合には、Basic Port 接続用ケーブル (灰色)を使用してください。

- (3) システム装置の電源を入れる。
- (4) Windows が起動したら、「Administrator」でログインする。
- (5) PCBE の CD-ROM を CD-ROM 装置に入れる。
- (6) しばらくすると、「APC PowerChute Business Edition のセットアップ」画面が起動します。 画面が表示されない場合には、[スタート]->[ファイル名を指定して実行]で

「F:¥Windows¥setup.exe」と入力し、[OK]をクリックしてください。

( F: は、CD-ROM ドライブ名)

- (7) [製品のインストールを]をクリックします。
- (8) 「Windows エージェント」の[Install]ボタンをクリックします。
- (9) 以降、画面の指示に従いインストールを行います。
- (10) 以下の画面が表示されたら、接続している UPS 装置に応じて以下の手順でインストールを 行ってください。

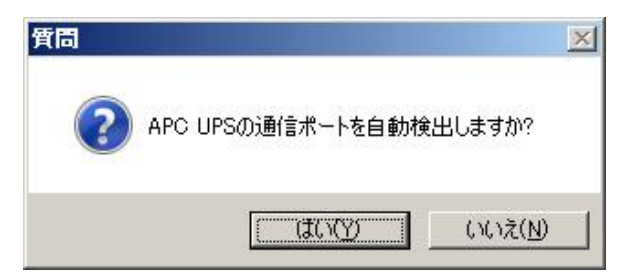

【 SmartUPS または UPS 拡張ユニット(ShareUPS)の AdvancedPort に接続している場合】 [はい]をクリックして、(11)に進みます。

【 UPS 拡張ユニット(ShareUPS)の Basic Port に接続している場合】

- ・[いいえ]をクリックします。
- ・「UPS タイプ」のプルダウンから 「Share-UPS のベーシックポート」を選択します。
- ・「通信ポート」のプルダウンから接続しているポートを選択します。
- [次へ >] ボタンをクリックして、(11)に進みます。

【 UPS I/F 拡張ボード (Expander ポート)に接続している場合】

- ・[いいえ]をクリックします。
- ・「UPS タイプ」のプルダウンから 「Interface Expander のベーシックポート」を選択します。
- ・「通信ポート」のプルダウンから接続しているポートを選択します。

• [次へ >] ボタンをクリックして、(11)に進みます。

(11) Windows 2003 SP1 以降(Windows 2003 R2 を含む) / 2008 /2008 R2 の環境において Windows ファ イアウォールが有効になっている場合は、下記のメッセージが表示されます。ネットワーク監視を 行う場合は、「はい」をクリックしてください。

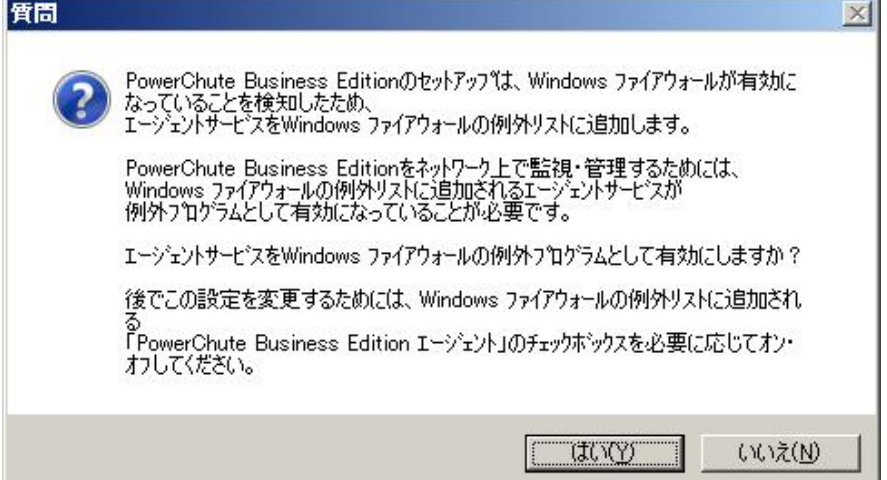

(12) 「Insatall Shield Wizard が完了しました」が表示されたら、[完了]ボタンをクリックします。

補足:

Windows 2003 SP1 以降(Windows 2003 R2 を含む) / 2008 / 2008 R2 の環境において、PCBE エージ ェントをインストール後に、Windows ファイアウォール機能を有効にした場合には、ネットワーク監 視をする際に、下記の設定が必要となります。

[Windows 2003 SP1 以降(Windows 2003 R2 を含む) / 2008 の場合]

- ① [スタート] [コントロールパネル] [Windows ファイアウォール]をクリックします。
- ② Win2003/2003R2 の場合は④へ進みます。
- ③ [設定の変更]をクリックします。
- ④ [例外]タブ選択します。
- ⑤ [プログラムの追加]をクリックします。
- ⑥ 下記のファイルを指定、[OK] ボタンをクリックします。

<PCBE インストールフォルダ>¥APC¥PowerChute Business Edition¥agent¥pbeagent.exe

- ⑦ 一覧に「PowerChuteBusinessEdition エージェント」が表示され、チェックボックスがオンにな
- っていることを確認し、[OK] ボタンをクリックします。
- ⑧ 「APCPBEAgent」サービス(pbeagent.exe)を再起動します(またはシステムを再起動 します)。

#### [Windows 2008 R2 の場合]

- ① [スタート] [コントロールパネル] [システムのセキュリティ] [Windows ファイアウォール]をク リックします。
- ② [Windows ファイアウォールを介したプログラムまたは機能を許可する]をクリックします。
- ③ [別のプログラムの許可]をクリックします。
- ④ 下記のファイルを指定、[追加] ボタンをクリックします。

<PCBE インストールフォルダ>¥APC¥PowerChute Business Edition¥agent¥pbeagent.exe

⑤ 一覧に「PowerChuteBusinessEdition エージェント」が表示され、チェックボックスがオンにな っていることを確認し、[OK] ボタンをクリックします。

- ⑥ 「APCPBEAgent」サービス(pbeagent.exe)を再起動します(またはシステムを再起動 します)。
- 4.3 PCBE サーバのインストール
- 4.3.1 インストール前の準備作業
	- (1) PCBE サーバをインストールするシステム装置の Windows のネットワーク設定(IP アドレス)は インストール前に完了させておいてください。
	- (2) PCBE サーバをインストールする前に、LAN の状態を「有効」(システム装置に LAN ケーブルを 接続し、先につながる HUB も稼動状態にする。DHCP より IP アドレス取得が行われる場合には、 DHCP によるアドレス取得がされた状態にする。) にし、かつネットワークアクセス可能な状態に しておいてください。
		- インストール時以下のメッセージが表示される場合、下記のネットワーク設定を確認してください。 「ネットワークカード/アダプタが検出されないか、無効になっています。 ネットワークカード/ア ダプタが使用可能になるまで、PowerChute Business Edition サーバのインストールを無効にし ます。 ご使用のネットワークカード/アダプタの設定を確認してネットワークカード/アダプタを 有効にしてください。その後、セットアップを再実行してください。」
		- ネットワーク設定:
		- ・デフォルトゲートウェイに IP アドレスが設定されており、そのデフォルトゲートウェイの IP ア ドレスにシステム装置がアクセスが可能。
		- ・デフォルトゲートウェイに IP アドレスが設定されていない場合、システム装置からネットワーク 上の他のシステム装置へ ping 等のネットワークコマンドでアクセスが可能。
- 4.3.2 インストール手順
	- (1) 「Administrator」でログインする。
	- (2) PCBE の CD-ROM を CD-ROM 装置に入れる。
	- (3) しばらくすると、「APC PowerChute Business Edition のセットアップ」画面が起動します。 画面が表示されない場合には、[スタート]->[ファイル名を指定して実行]で 「F:¥Windows¥setup.exe」と入力し、[OK]をクリックしてください。 ( F: は、CD-ROM ドライブ名)
	- (4) [製品のインストール.]をクリックします。
	- (5) 「Windows サーバ」の[Install]ボタンをクリックします。
	- (6) 以降、画面の指示に従いインストールを行います。
	- (7) Windows 2003 SP1 以降(Windows 2003 R2 を含む) / 2008 / 2008 R2 の環境において Windows ファ イアウォールが有効になっている場合は、下記のメッセージが表示されます。ネットワーク監視を 行う場合は、「はい」を押してください。

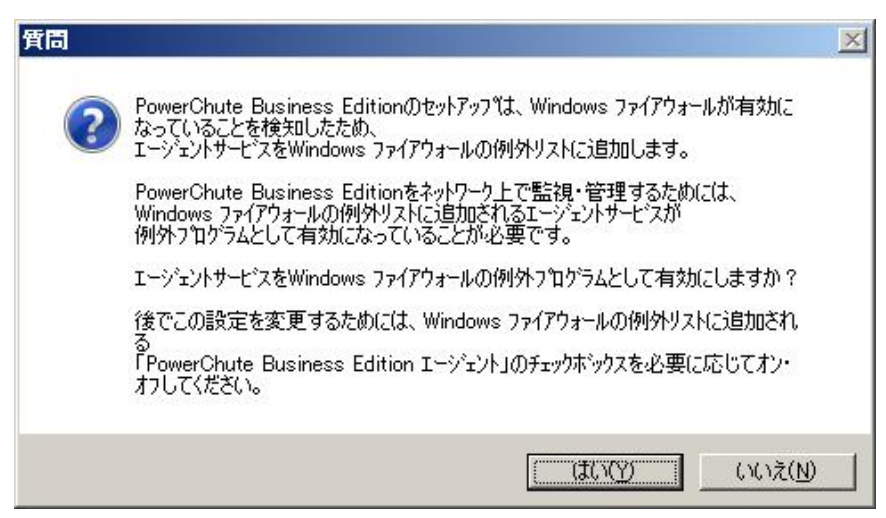

- (8) 「Insatall Shield Wizard が完了しました」が表示されたら、[完了 >]ボタンをクリックします。
- (9) 続いて、PCBE サーバへのログインが自動的に実行されます。
- (10) 「設定プロファイルの作成」画面が表示されたら、[OK]ボタンをクリックします。
- (11) 「通信手段の設定」画面が表示されたら、1つ以上の通知手段を選択して、「次へ > ボタン をクリックしてください。
- (12) 「電源保護方針」選択時、「ランタイムを重視」または「安全性を重視」を選択することに より、設定値が自動設定されます。詳細については、10.1項を参照してください。
- (13) 「設定プロファイルの作成」が完了すると、引き続き「デバイスリストの設定」画面が表示 されます。

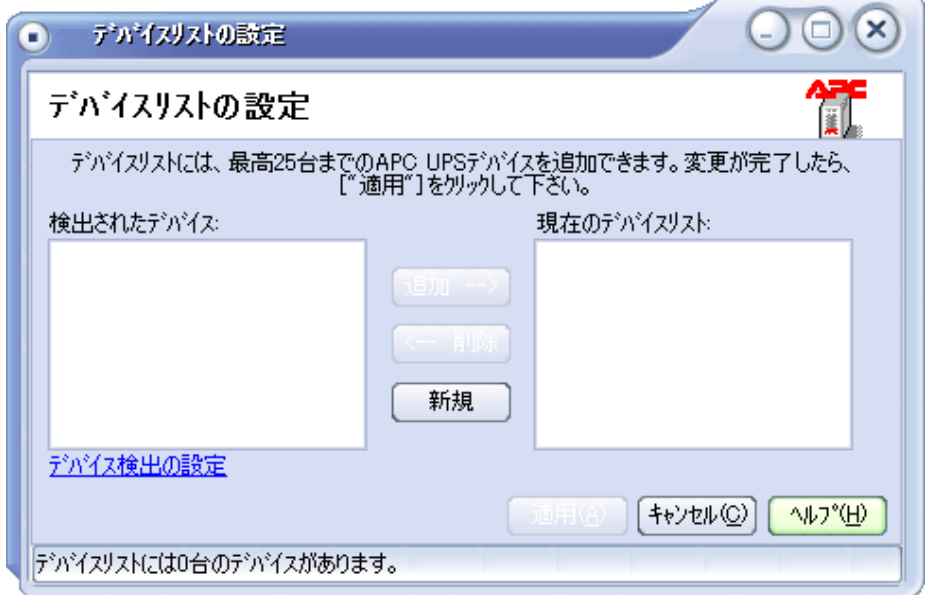

PCBE サーバと同一サブネットワーク内で稼動中の PCBE エージェントがあれば、 「検出されたデバイス」にリストが表示されます。追加するデイバスを選択し、 [追加 →] ボタンを クリックし続いて[適用]ボタンをクリックします。デバイスは、通常ホスト名で表示されます。

【 PCBE エージェントが PCBE サーバと同一サブネットワーク上に存在しない場合】 「デバイス検出の設定」をクリックし、デバイス検出する IP セグメントを追加するか、 [新規]ボタンをクリックして、個々にデバイスの登録を行ってください。

制限:

 デバイスを[新規]で追加する場合、「127.0.0.1」または「localhost」は使用しないでください。 コンソール上でのデバイス名称が正常に表示されないことがあります。 また「デバイスのプロパティ」でログが参照できないことがあります。

(14) デバイスが正常に追加されたら、[閉じる]をクリックします。

制限:

[適用]ボタンをクリックした後、稀に次の画面に進まないことがあります。[キャンセル]ボタンを 押し設定が適用されていない場合は、再度設定を行ってください。

補足:

Windows 2003 SP1 以降(Windows 2003 R2 を含む) / 2008 /2008 R2 の環境において、PCBE サーバを インストール後に Windows ファイアウォール機能を有効にした場合には、ネットワーク監視をする際 に、下記の設定が必要となります。

[Windows 2003 SP1 以降(Windows 2003 R2 を含む) / 2008 の場合]

① [スタート] - [コントロールパネル] - [Windows ファイアウォール]をクリックします。

- ② Win2003/2003R2 の場合は④へ進みます。
- ③ [設定の変更]をクリックします。
- ④ [例外]タブ選択します。
- ⑤ [プログラムの追加]をクリックします。
- ⑥ 下記のファイルを指定、[OK] ボタンをクリックします。

<PCBE インストールフォルダ>¥APC¥PowerChute Business Edition¥server¥pbeserver.exe

- ⑦ 一覧に「PowerChuteBusinessEdition サーバ」が表示され、チェックボックスがオンになって いることを確認し、 [OK] ボタンをクリックします。
- ⑧ 「APCPBEServer サービス」(pbeserver.exe)を再起動します(またはシステムを再起動 します)。

[Windows 2008 R2 の場合]

① [スタート] - [コントロールパネル] - [システムのセキュリティ] - [Windows ファイアウォール]をクリッ クします。

- ② [Windows ファイアウォールを介したプログラムまたは機能を許可する]をクリックします。
- ③ [別のプログラムの許可]をクリックします。
- ④ 下記のファイルを指定、[追加] ボタンをクリックします。 <PCBE インストールフォルダ>¥APC¥PowerChute Business Edition¥agent¥pbeagent.exe
- ⑤ 一覧に「PowerChuteBusinessEdition サーバ」が表示され、チェックボックスがオンになって いることを確認し、[OK] ボタンをクリックします。
- ⑥ 「APCPBEServer サービス」(pbeserver.exe)を再起動します(またはシステムを再起動 します)。
- 4.4 PCBE コンソールのインストール
- 4.4.1 インストール前の準備作業
	- (1) PCBE コンソールをインストールするシステム装置の Windows のネットワーク設定(IP アドレス) はインストール前に完了させておいてください。
	- (2) PCBE コンソールをインストールする前に、LAN の状態を「有効」(システム装置に LAN ケーブルを接続し、先につながる HUB も稼動状態にする。DHCP より IP アドレス取得が 行われる場合には、DHCP によるアドレス取得がされた状態にする。) にしておいてください。
- 4.4.2 インストール手順
	- (1) 「Administrator」でログインする。
- (2) PCBE の CD-ROM を CD-ROM 装置に入れる。
- (3) しばらくすると、「APC PowerChute Business Edition のセットアップ」画面が起動します。 画面が表示されない場合には、[スタート]->[ファイル名を指定して実行]で 「F:¥Windows¥setup.exe」と入力し、[OK]をクリックしてください。

( F: は、CD-ROM ドライブ名)

- (4) [製品のインストール]をクリックします。
- (5) 「Windows コンソール」の[Install]ボタンをクリックします。
- (6) 以降、画面の指示に従いインストールを行います。
- (7) インストールが完了すると、ログイン画面が表示されます。
- (8) インストール後の初回起動時のみ、下記のメッセージが表示されます。必要に応じて設定を 行ってください。

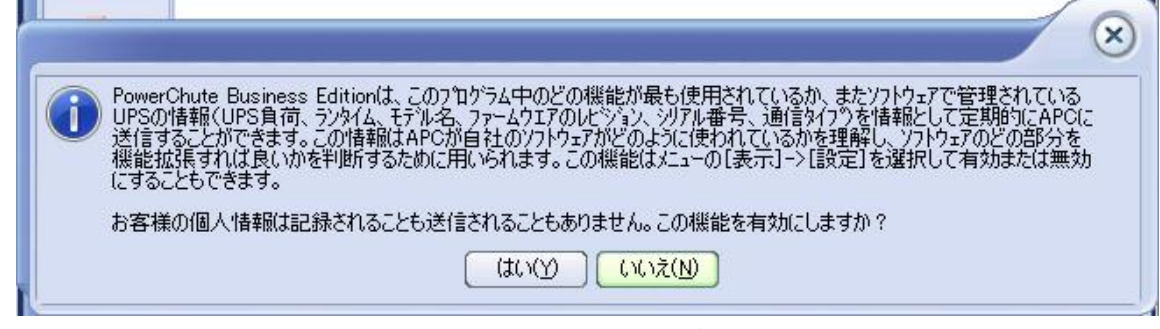

(9) PCBE エージェント、PCBE サーバで設定した 「ユーザ名」、「パスワード」を入力し 「サーバ」には PCBE サーバの IP アドレスを入力して、「接続]をクリックします。

アンインストール手順は以下のとおりです。

#### 【Windows2003/2003 R2の場合】

[スタート]->[コントロールパネル]->[プログラムの追加と削除]でアンインストール するプログラムを指定して「変更と削除]を行います。

#### 【Windows2008 の場合】

[スタート]->[コントロールパネル]->[プログラムと機能]でアンインストールするプログラムを 指定して「アンインストール]を行います。

#### 【Windows2008 R2 の場合】

[スタート]->[コントロールパネル]->[プログラム]->[プログラムと機能]でアンインストールす るプログラムを指定して[アンインストール]を行います。

補足:

PCBE エージェント、PCBE サーバ、PCBE コンソールのアンインストール順番については特に制約 はありません。

制限:

・ PCBE エージェント、PCBE サーバ、PCBE コンソールをアンインストールする場合には、PCBE コンソールを終了してからにしてください。PCBE コンソールから接続中にアンインストールを

<sup>(10)</sup> PCBE コンソール画面が起動します。

行うと、インストールフォルダ(規定では、「C:¥Program Files¥APC¥PowerChute Business Edition」)以下の一部のファイルが削除されない場合があります。システム装置を再起動しても これらのファイルが残る場合は、必要に応じて手動でファイルを削除してください。

・ 製品のアンインストール後、下記のパス (デフォルトインストールの場合) が削除されない 場合がありますが、これは必要に応じて手動で削除してください。

C:¥Program Files (x86)¥jre1.5.0\_xx

 $\boldsymbol{\mathrm{x}}$  xx  $\boldsymbol{\mathrm{JRE}}$ 

#### 6.1 PCBE 全般について

- (1) PCBE ログイン時の「ユーザ名」、「パスワード」 インストール時に設定した「ユーザ名」、「パスワード」に誤りがあった場合、PCBE サーバと PCBE エージェントでは、再インストールが必要となります。
- (2) 接続数

PCBE サーバが管理できる PCBE エージェントは最大25台です。 PCBE サーバに接続できる PCBE コンソールについては接続数の制限はありません。 同時接続も可能ですが、設定変更が個々の PCBE コンソールから同時に行える点にご注意ください。

#### (3) ポップアップメッセージ

・設定プロファイルで「ブロードキャスト通知の設定」を有効にした場合、メッセージは PCBE サーバから発信されます。従って、「ドメイン全体」を選択した場合には、PCBE サーバ に接続されているネットワークセグメントのシステム装置にのみメッセージが通知 されます。

 別のネットワークセグメントのシステム装置に通知が必要な場合には、「特定のアドレス」を 選択し設定を行ってください。ただし、設定できるのは1台のみとなります。 制限:

使用できる文字数は、通知元(サーバコンポーネントがインストールされているマシンの ホスト名)と通知先ホスト名の文字数の合計が50バイト以内となります。電源イベントの ポップアップメッセージの通知元と通知先の合計が 51 バイト以上を指定すると、ポップアップ メッセージが正常に送信されない場合があります。

- ・ ブロードキャストメッセージは、Windows のメッセンジャーサービスを介して通知されます。 通知は UDP で行われるため、「ドメイン全体」を選択した場合には、メッセージ受信対象の Windows システム装置すべてがかならず通知をポップアップ表示するわけではありません。 また、同一メッセージが複数ポップアップ表示される場合があります。
- · WindowsXP/2003/2003R2は、デフォルトで「Messenger」サービスが「無効」となっている ためポップアップメッセージを受け取ることができません。ポップアップメッセージを受信 する必要がある場合には「スタートアップの種類」を「自動」に変更し、「Messenger」 サービスを「開始」してください。また、WindowsXP SP2 環境および、Windows2003 SP1 以降(Windows 2003 R2 を含む)の環境で Window ファイヤウォールを有効にしている環境では、 ポップアップメッセージをリモート マシン上のサーバから受信するには、Windows ファイアウ ォールの例外リストの「ファイルとプリンタの共有」を有効にする必要があります。
- ・WindowsVista/2008/2008 R2 では、Messenger サービスがサポートされないため、ポップアップ メーセージの受信や、PCBE サーバをインストールした場合の「ブロードキャスト」によるメッセー ジの送信を行うことはできません。
- ・メッセージが複数個出ている場合、重なって表示されます。従って、最新のメッセージは 後ろに隠れているため、現在見えているメッセージが最新でない場合があります。また、 重なったメッセージが多くなると、「OK」ボタンを押しても最新のメッセージまで表示 されない場合があります。ご注意ください。
- (4) Windows2003/2003R2/2008/2008 R2 環境で電源障害またはスケジュールによる、「シャットダウ ン」または「シャットダウンと電源オフ」を行った場合、イベントログに以下のログが出力されま

す。

#### [Win2003/2003R2 環境の場合]

・シャットダウンタイプの設定が「シャットダウン」の場合

「次の理由で、プロセス winlogon.exe は、ユーザー NT AUTHORITY¥SYSTEM の代わりに、 コンピュータ <コンピュータ名> の シャットダウンを始めました: レガシ API シャットダウン

理由コード: 0x80070000

シャットダウンの種類: 電源を切る

コメント: 」

- ・シャットダウンタイプの設定が「シャットダウンと電源オフ」の場合
	- 「次の理由で、プロセス shutdown.exe は、ユーザー NT AUTHORITY¥SYSTEM の代わりに、 コンピュータ <コンピュータ名> の シャットダウンを始めました: この理由のタイトルが 見つかりません
		- 理由コード: 0xffffffff

シャットダウンの種類: 電源を切る

コメント: 」

#### [Win2008/2008 R2 環境の場合]

・シャットダウンタイプの設定が「シャットダウン」の場合 (Win2008 32bit 版)

「次の理由で、

 プロセス C:¥Program Files¥APC¥PowerChute Business Edition¥agent¥bin¥shutdown.exe (<コンピュータ名>)は、ユーザー NT AUTHORITY¥SYSTEM の代わりに、コンピュータ <コンピュータ名>の シャットダウン を始めました: レガシ API シャットダウン

- 理由コード: 0x80070000
- シャットダウンの種類: シャットダウン
- コメント: 」

・シャットダウンタイプの設定が「シャットダウン」の場合 (Win2008 64bit 版) 「次の理由で、

- プロセス C:¥Program Files (x86)¥APC¥PowerChute Business Edition¥agent¥bin¥shutdown.exe ( <コンピュータ名> ) は、ユーザー NT AUTHORITY¥SYSTEM の代わりに、コンピュータ <コンピュータ名>の シャットダウン を始めました: レガシ API シャットダウン
- 理由コード: 0x80070000
- シャットダウンの種類: シャットダウン
- コメント: 」
- ・シャットダウンタイプの設定が「シャットダウンと電源オフ」の場合 (Win2008 32bit 版)
- 「次の理由で、プロセス shutdown.exe は、ユーザー NT AUTHORITY¥SYSTEM の代わりに、 コンピュータ <コンピュータ名>の 電源を切る を始めました: この理由のタイトルが見つかり ません
	- 理由コード: 0xffffffff

シャットダウンの種類: 電源を切る

コメント: 」

- ・シャットダウンタイプの設定が「シャットダウンと電源オフ」の場合 (Win2008 64bit 版) 「次の理由で、プロセス wininit.exe (<コンピュータ名>または<IP アドレス>)は、
	- ユーザー NT AUTHORITY¥SYSTEM の代わりに、コンピュータ <コンピュータ名> の 電源を切る を始めました: レガシ API シャットダウン
	- 理由コード: 0x80070000
	- シャットダウンの種類: 電源を切る

コメント: 」

(5) UPS 装置電源回復時のシステム装置の電源ON

障害復旧時の UPS 装置からの電源供給再開や、スケジュール運転時の電源供給再開でシステム装置 の電源をONにするためには、シャットダウンタイプを「シャットダウン」に設定することに加え て、システム装置のシステム環境の設定変更が必要になる場合があります。詳しくは、システム装 置付属のハードウェアマニュアルにてご確認ください。

Windows2003/2003R2/2008/2008 R2 環境では、BIOS の設定で電源復旧時に常に Power ON とな るよう設定の変更が必要です。

制限:

 一部の機種で、電源復旧時に常に Power ON と設定する機能が BIOS にないため、UPS 装置が 電源回復した場合やスケジュール運転時にシステム装置が起動しないものがあります。

障害復旧時の UPS 装置からの電源供給再開時、UPS スリープ時間が短い場合、UPS に接続する システム装置によっては、BIOS の設定で電源復旧時に常に Power ON となるような設定にしてい るにもかかわらず、システム装置が起動しないものがあります。UPS スリープ時間を 30 秒以上確 保する必要がありますので、「UPS 再起動待機時間」を 1 分以上の値に設定してください。

- (6) 「セルフテスト」および「ローバッテリ信号時間」の参照や変更方法 「セルフテスト」および「ローバッテリ信号時間」の参照や変更は、PCBE エージェント WebUI 機能で行います。詳細は「6.5 PCBE エージェント WebUI」をご覧ください。
- (7) 商用電源の入力電圧波形に歪みがある場合、UPS のイベントログに"Distorted Input"が採取さ れます。"Distorted Input"が頻繁に採取される場合には商用電源の設備を見直すか、現地電力品 質 (Local Power Quality) を「Fair」に変更してください。現地電力品質 (Local Power Quality) の変更手順は UPS 本体添付マニュアルを参照ください。

(8) UPS 交換時の注意

設定値によっては、UPS 本体が保持している値がありますので、UPS 本体を交換する際には、 PCBE エージェントをアンインストールし、「4.2 PCBE エージェントのインストール」を参 照の上、再度インストールおよび動作設定を行ってください。 UPS が保持している設定値については、UPS 本体添付マニュアルを参照してください。 「セルフテスト」および「ローバッテリ信号時間」については WebUI 機能で見直しを行ってくだ さい。その他の設定値については、PCBE から見直しを行ってください。

(9) Windows 2003 SP1 以降(Windows 2003 R2 を含む) / 2008 / 2008 R2 の環境において Windows ファ イアウォール機能を有効にしている場合

Windows 2003 SP1 以降(Windows 2003 R2 を含む) / 2008/ 2008 R2 の環境において Windows ファ イアウォール機能を有効にしている場合には、ネットワーク監視をする際に、該当のサービス (APCPBEAgent サービスおよび APCPBEServer サービス)を Windows ファイアウォールの例外 リストに登録する必要があります。設定手順は、各コンポーネントのインストールの項(「4.2 PCBE エージェントのインストール」および「4.3 PCBE サーバのインストール」)をご覧く ださい。

補足:

 エージェント、サーバおよびコンソール全てのコンポーネントを同一マシン上にインストール して運用する場合には、例外リストに上記実行プログラムを追加する必要はありません。 ただし、コンソールログイン画面でローカルサーバの検出をすることはできません。127.0.0.1 または localhost がログイン先として表示されるので、そのままログインするか、手動で ローカルマシンのホスト名を入力してログインすることも可能です。

- (10) Windows 2003 SP1 以降(Windows 2003 R2 を含む)/2008/ 2008 R2 の環境において MIB ブラウザ からエージェントにアクセスしている場合の設定 MIB ブラウザから、エージェントにアクセスして設定や情報の取得を行う場合には、 'C:¥WINDOWS¥system32¥snmp.exe' をファイアウォールの例外リストに追加することが必要で す。
- (11) 電源復旧時に UPS のバッテリ充電が少なくなっている場合に、UPS に接続している装置の使用 電力の増減にともない、PCBE エージェントをインストールしている装置にて、 「利用できるランタイムが不十分」、「利用できるランタイムが十分にあります」が繰り返し記録され ることがあります。UPS のバッテリが十分に充電されたあと、PCBE コンソール上で装置のステータ スが「正常」となっていることをご確認ください。
- (12) システム装置に PCBE エージェントをインストールした際、最初のログイン状態ではデバイスのス テータスは以下となります。(注:日立型式GQ-BURAxxxxNNx使用時のみ)

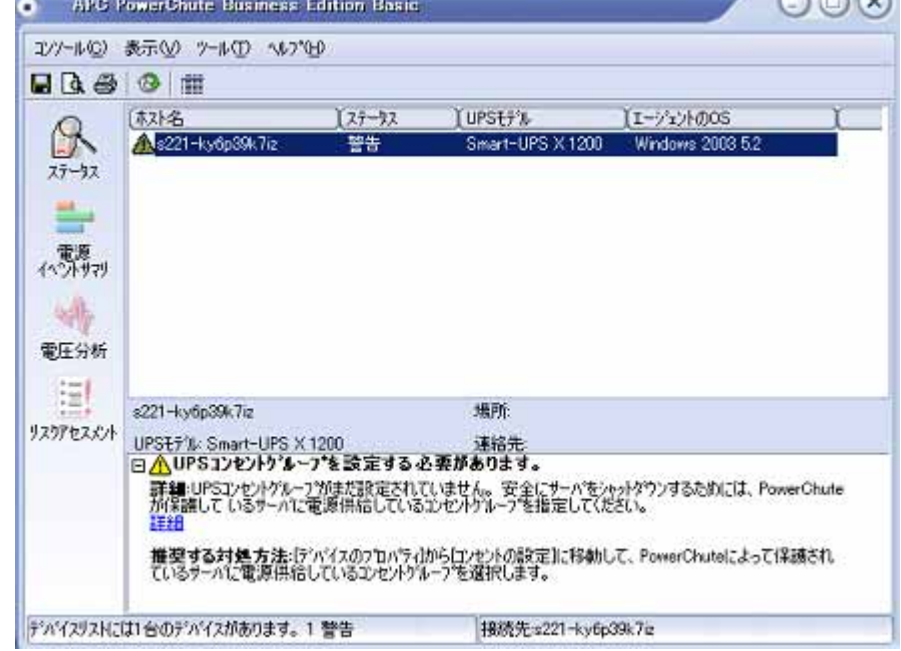

「デバイスのプロパティ」-「コンセントの設定」をリコンセントグループの設定を行うことで ステータスは正常表示となります。

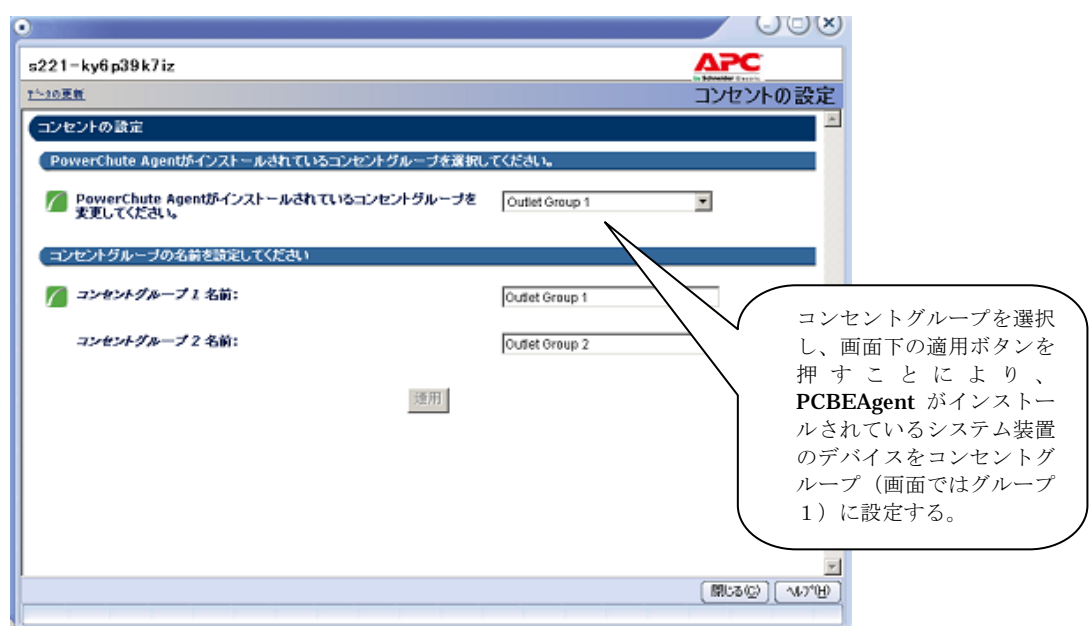

- 6.2 PCBE コンソール
	- (1) PCBE コンソール機能の詳細については、PCBE コンソールのヘルプまたは、 C:¥Programfiles¥APC¥PowerChute Business Edition¥console¥console\_jp.chm をご覧ください。
	- (2) PCBE コンソールに表示されているデバイスは、OSのシャットダウンが実施されるとホスト名 表示から IP アドレス表示に変わることがあります。
	- (3) 電源障害発生時に「ステータス」表示が「正常」から「警告」に変わりますが、Advanced Port に接続されているデバイスは、Basic Port に接続されているデバイスに比べ、「警告」状態への 切り替わりが 15 秒程度遅れます。

制限:

PCBE エージェントとサーバが同一システム装置にインストールされている場合、デバイスの 追加時に、[新規]を選択し「127.0.0.1」または「localhost」を使用して登録すると、リモートの PCBE コンソールを使用時に、該当のシステム装置の「ホスト名」が正常に表示されない場合が あります。

Windows Vista/2008/2008R2 に PCBE コンソールをインストールした場合、PCBE コンソールのログ イン画面の「ユーザ名とパスワードを保存する」にチェックを入れて使用すると、稀に PCBE コンソ ール起動時にアプリケーションエラーが発生します。この場合は上記チェックを外してご使用下さい。

- 6.2.1 デバイスのプロパティ
	- ・表示される項目は、Advanced Port に接続されたものと、Basic Port に接続されたもので異なり ます。また、「詳細項目の表示」を有効にすることで表示できる項目が増えます。
	- ・各種パラメータを設定した際に以下のメッセージが表示された場合は、何らかの要因で PCBE エージェント、PCBE サーバ用の設定ファイルへの書き込みが行えないことが考えられます。

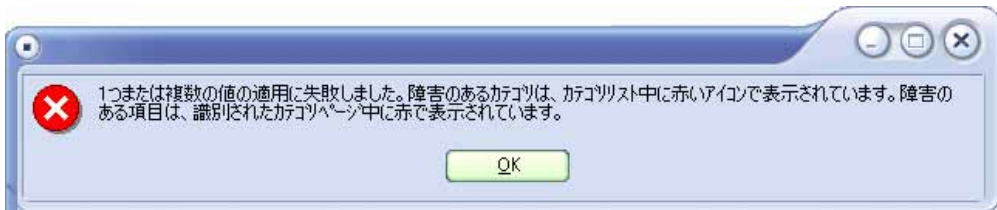

以下のファイルが「読み取り専用」になっていないかを確認してください。

# C:¥Programfiles¥APC¥PowerChute Business Edition¥agent¥m11.cfg C:¥Programfiles¥APC¥PowerChute Business Edition¥server¥m11.cfg

また、ウィルススキャンソフトがインストールされている場合には、上記2つのファイルを検索 対象から除外してみてください。

#### ■ 全般

- ▶ バッテリステータス 「データの更新」をクリックしないと最新の状態に変わりません
- UPS ステータス
- 「データの更新」をクリックしないと最新の状態に変わりません。
- 電源パラメータ (「詳細項目の表示」を有効化で表示) 「バッテリ切替値(上限)」と、「バッテリ切替値(下限)」は、デフォルト設定で問題ありませんが、 変更を行う場合は接続される機器の保証されるAC入力電圧を確認の上、実施してください。

#### $\blacktriangleright$

制限:

PCBE の各設定値は、ソフトウェア側に設定されているパラメータと、UPS 本体に設定されて いるパラメータの 2 種類あります。UPS 本体交換後は、UPS 本体側に設定されている パラメータがデフォルト値になるため、以下のパラメータの再設定を行ってください。 コンソール画面より、

- •「デバイスのプロパティ」ー「全般」ー「電源パラメータ」の全て
- 「デバイスのプロパティ」 「シャットダウン」 「シャットダウンシーケンス」 「OS-期間」
- 「デバイスのプロパティ」ー「シャットダウン」ー「雷源障害」ー「雷源回復時の UPS 再起動」
- シャットダウン
- ▶ シャットダウンシーケンス
- (1) 「OS」のシャットダウンに必要な「期間」で選択できる時間は、接続する UPS 装置によって 異なります。BasicPort に接続されたシステム装置では「5:00」から変更できませんが、実際に UPS が停止する時間は、AdvancedPort に接続されたシステム装置の設定値に依存します。
- (2) コマンドファイルの作成について コマンドファイルについては、

#### C:¥Programfiles¥APC¥PowerChute Business Edition¥agent¥cmdfiles¥default.cmd

に詳細が説明されていますので、作成する場合には必ずお読みください。

- (3) 「コマンドファイル」の実行に必要な「期間」
	- ・コマンドファイルの実行が指定時間内に完了しない場合、処理が途中で打ち切られ OS の シャットダウンが実行されます。
	- ・コマンドファイルの実行が指定時間以内に終了しても、指定された時間の間は OSシャットダウン処理を保留します。

制限:

 電源障害時、またはスケジューリングシャットダウン時に、OS のイベントログに「予期せぬ シャットダウン・・・」のログが残る場合があります。その際は、

「OS」のシャットダウンに必要な「期間」 > 実際に OS シャットダウンにかかる時間 となっているか確認してください。なっていないようであれば、「OS」のシャットダウンに 必要な「期間」の設定値を十分な長さに設定してください。

- ▶ スケジュールシャットダウン
- (1) Basic Port に接続されたシステム装置でのスケジュールシャットダウン
	- ・Basic Port に接続されたシステム装置毎にスケジュールシャットダウンの設定が可能です。 ただし、再起動設定はできません。また、UPS 装置も Sleep 状態にはなりません。
	- ・設定した1台のみが指定された時刻にシャットダウンされます
	- ・再起動や UPS 装置を Sleep 状態にするためには、Advanced Port のシステム装置に スケジュール設定する必要があります。

· Basic Port に接続されたシステム装置のスケジュールシャットダウンよりも Advnaced Port のシステム装置のシャットダウンスケジュールが優先されますので ご注意ください。

 (Advanced Port のシステム装置のシャットダウンではすべての Basic Port のシステム 装置も同時にシャットダウンが行われます)

- (2) スケジュールシャットダウンで設定したスケジュールは、約 10 分前にリストから削除されます。 また、その時点でイベントログに「管理上のシャットダウンスケジュール済」が記録されます。 この状態でシャットダウンをキャンセルする場合には、PCBE コンソールのトップ画面にてホスト 名をクリックし、画面下に表示される「シャットダウンのキャンセル」を使用してください。
- (3) セルフテストや UPS ランタイム較正はスケジュール設定できません。 定期的に行われるセルフテストの周期は、インストール時に選択した電源保護方針によって 異なります。

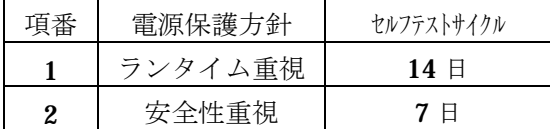

(4) 「再起動の日付/時間」に設定できる最大期間は、14 日 23 時間 54 分までです。

制限:

#### Basic Port 接続のマシンで、

「デバイスのプロパティ」ー「シャットダウン」ー「電源障害」ー「電源障害時のシャットダウン開始」 を「即時」に設定していると、Advanced Port 接続のマシンで設定したスケジュールシャットダウ ン実行時に、Basic Port 接続のマシンで「ラッハ不足が検出されました」を検出し、設定したシャッ トダウンシーケンスが実行されずに、直ちにOSのシャットダウンが開始されることがあります。 上記の設定値を「即時」以外に設定してご使用ください。

- > 電源障害 (「詳細項目の表示」を有効化で表示)
- (1) 「電源障害時のシャットダウン開始」設定を変更しても変更値が有効にならないことが稀に発生 します。設定値の変更を複数回繰り返した場合には、変更対象のシステム装置上で

「APC PBE Agent」サービスの「再起動」を行うことを推奨いたします。

障害復旧時の UPS 装置からの電源供給再開時、UPS スリープ時間が短い場合、UPS に接続する システム装置によっては、BIOS の設定で電源復旧時に常に Power ON となるような設定にしてい る

にもかかわらず、システム装置が起動しないものがあります。UPS スリープ時間を 30 秒以上確保 する必要がありますので、「UPS 再起動待機時間」を 1 分以上の値に設定してください。

(2) 「デバイスのプロパティ」ー「シャットダウン」ー「電源障害」ー「電源障害時のシャットダウン開始」を「即時」ま たは「ランタイム上限」に設定している場合に、「UPS のバッテリ状態が次の時間経過後」にグレーアウ トして表示されている設定時間が経過後に、PCBE コンソール上の管理対象であるシステム装置の ステータスが、「バッテリ状態しきい値超過」となる場合がありますが、動作には影響ありま

せん。

#### ▶ シャットダウンタイプ

PCBE 8.0.1Basic 版では、シャットダウン実行時のシャットダウンタイプを選択することができます。 Windows2003/2003R2/2008/2008 R2 では、BIOS の設定値により動作が異なることがありますので注意 が必要です。

| シャットダウンタイプ     | <b>BIOS</b> $\oslash$<br>PowerON<br>設定 (*1) | Windows2003<br>/2003R2 | Windows2008<br>/2008R2 |
|----------------|---------------------------------------------|------------------------|------------------------|
| シャットダウン(デフォルト) | デフォルト設定(*2)                                 | 起動しない                  | 起動しない(*4)              |
|                |                                             | $(*4)$                 |                        |
|                | ON 設定(*3)                                   | 起動する                   | 起動する                   |
| シャットダウンと電源オフ   | デフォルト設定(*2)                                 | 起動しない                  | 起動しない                  |
|                | ON 設定(*3)                                   | 起動する                   | 起動する                   |
| 休止(*5)         | デフォルト設定(*2)                                 | 未サポート                  | 未サポート                  |
|                | ON 設定(*3)                                   | 未サポート                  | 未サポート                  |

表 6-1 シャットダウンタイプと電源復旧時の自動起動の可否

- \*1:Windows2003/2003R2/2008/2008 R2 環境では、電源供給再開でシステム装置の電源をONにするため には、BIOS の設定で電源復旧時に常に Power ON となるよう設定 (ON/Enable など) の変更が必要 です。
- \*2: 電源復旧時に、前回の OS シャットダウン時の電源状態に復旧させる設定です (Pre-state/Last-state /Auto など)。
- \*3: 電源復旧時に、常に Power ON とする設定です (ON/Enable など)。
- \*4:一部の機種で、電源復旧時に常に Power ON と設定する機能が BIOS にないため、UPS 装置が 電源回復した場合やスケジュール運転時にシステム装置が起動しないものがあります。 BIOS 上の電源復旧時の PowerON 設定が、「Pre-state」、「Last-state」、「Auto」などの設定が可能な機 種では、[ローカル コンピュータ ポリシー]の設定を変更することで、電源復旧時に自動起動すること が可能です。

\*5:Windows OS 上で休止機能を有効に設定することで表示されますが、HA8000 ではスタンバイ/ 休止は未サポートですので、PCBE においても未サポートとなります。

制限:

 一部の機種で、電源復旧時に常に Power ON と設定する機能が BIOS にないため、UPS 装置が 電源回復した場合やスケジュール運転時にシステム装置が起動しないものがあります。

Windows2003SP1 以降(Windows 2003 R2 を含む)/2008/2008 R2 の環境では、BIOS 上の電源復旧時 の PowerON 設定が、「Pre-state」、「Last-state」、「Auto」などの設定が可能な機種にて、下記の設定 を

行うことでシステムの再起動が可能となります。尚、この設定は、シャットダウンタイプにて 「休止」または「シャットダウンと電源オフ」を選択した場合には有効になりません。

- ① [スタート] [ファイル名を指定して実行]をクリックします。
- ② 「gpedit.msc」 と入力して[OK]ボタンをクリックします。
- ③ 「グループポリシー オブジェクト エディタ」(Win2008/2008 R2 の場合は「ローカル グループポ リシーエディタ」) が表示されるので、[ローカル コンピュータ ポリシー] - [コンピュータの構 成] - [管理用テンプレート] の[+] をクリックします。
- ④ [システム]を選択します。
- ⑤ 「Windows システムのシャットダウンのときに電源を切らない」を右クリックし、 「プロパティ」(Windows2008 R2 の場合は「編集」)をクリックします。
- ⑥ 「有効」を選択し、[OK]をクリックします。
- ⑦ [グループポリシー オブジェクト エディタ] (Win2008/2008 R2 の場合は「ローカル グループポリ シーエディタ」)を終了します。

上記の設定を行うことで、PCBE による OS シャットダウンが行われた後には、画面上は以下の表示 となり、UPS の停止にともない、装置が自動で停止する動作となります。

Windows2003SP1(R2 含む)以降の場合:「コンピュータの電源を切ることができます。」

Windows2008/2008 R2 の場合: 「It is now safe to turn off your computer.」

※Win2008/2008 R2 が動作する一部の装置にて。「It is now safe to turn off your computer.」が表示 されるタイミングで、ディスプレイの画面表示がされない状態となるものがあります。動作上は問題 なく、電源復旧時には装置は自動で起動します。

■ 診断 (「詳細項目の表示」を有効化で表示)

▶ セルフテスト

PCBE エージェントインストール後の最初の1回のみ、「セルフテスト」の実行結果が「不明」の ままとなる場合があります。[デバイスのプロパティ]を閉じてから再度開き、 「UPS セルフテスト」の「結果」が、「成功」となっていることを確認してください。

- ▶ UPS ランタイム較正
- (1) 拡張ユニットが UPS に搭載あるいは、接続されている場合には UPS ランタイム較正は実行できませ  $h<sub>a</sub>$
- (2) UPS ランタイム較正を実施する場合には、「バッテリステータス」の「容量」が 100%であること が必要です。
- (3) UPS ランタイム較正は、UPS 装置のバッテリをかなり消耗させてしまいます。
- (4) PCBE エージェントインストール後の最初の1回のみ、「UPS ランタイム較正」の実行結果が 「不明」のままとなる場合があります。[デバイスのプロパティ]を閉じてから再度開き、「UPS ランタイム較正」の「結果」が、「成功」となっていることを確認してください。

#### ■ 通信

- UPS の通信
- (1) シグナリングタイプおよびポートを変更する際には必ず先に通信ケーブルを外し、変更作業を 行なってください。その後「適用」ボタンをクリックし、続いて「OK」を押し、新しい通信 ケーブルを接続してください。
- (2) シグナリングタイプおよびポートの変更後にデバイスのプロパティ内のデータを更新するには、 デバイスのプロパティを閉じ、コンソールのツールバーに表示される更新ボタンを押してください。
- (3) シグナリングタイプの変更後は、[UPS ステータス]-[UPS ステータス]が「オンライン」となり、 正常に認識されていることを確認してください。

制限:

シグナリングタイプを「スマートシグナリング」(Advanced Port 接続)から

「シンプルシグナリング」(Basic Port 接続)へ変更した場合、UPS ステータスが「バッテリ状態」 または「エラー」なることがあります。この場合は電源障害発生時に正常に動作しないことがあります ので、PCBE エージェントを再起動してください。

# ■ UPS 起動時のコンセントグループごとの出力オンの遅延時間

注意:日立型式GQ-BURAxxxxNNxのUPSを使用している場合のみ設定できます。 「デバイスのプロパティ」ー「コンセントの遅延」より以下設定値を変更することにより UPS 起動時のコンセントグループごとの遅延時間を設定できます。

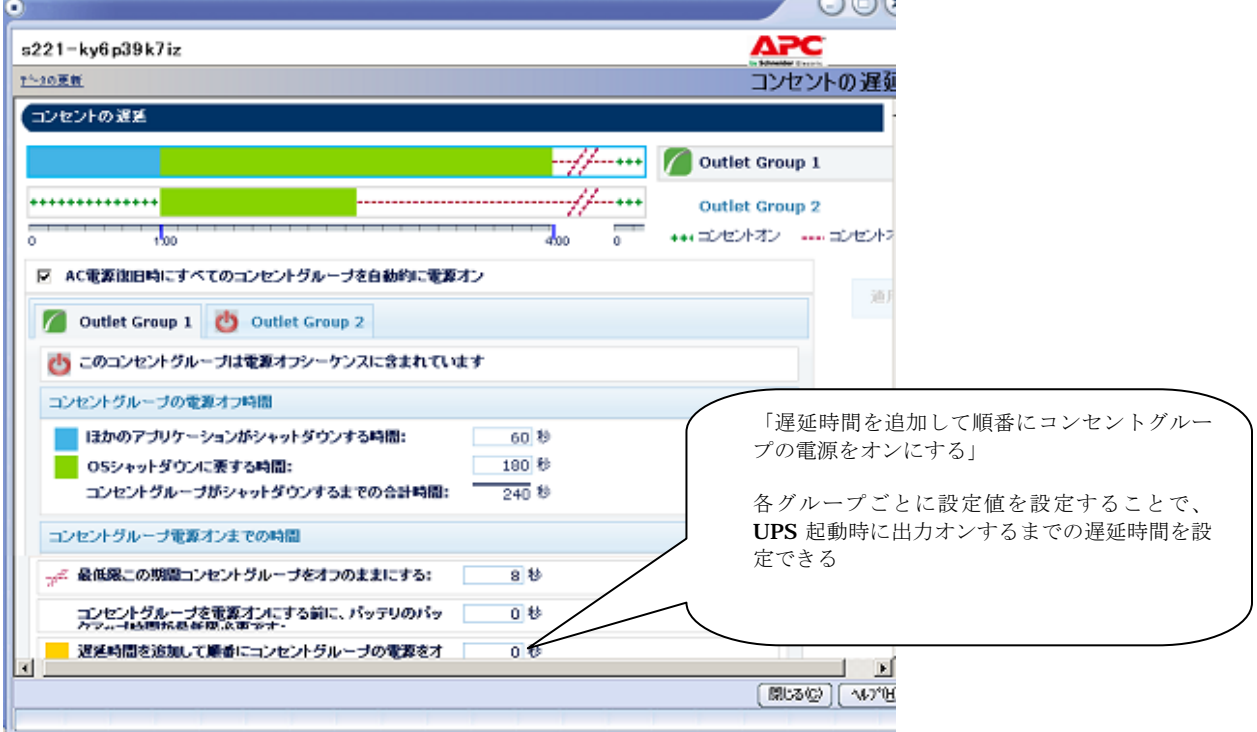

6.2.2 リスクアセスメント

本機能を使用すると、UPSのリスク評価が行われその結果が表示されます。

- 緑、危険度が低い
- 黄、危険度は中程度
- 赤、危険度が高い

実行すると通常緑色での表示となりますが、黄、赤色で表示される場合には、下記表の項目について 該当しないか確認し、該当する場合には対処する必要があります。

制限:

対処後もリスク評価の結果の表示が変わらない場合があります。リスク対処を行ったシステム装置上 の「APCPBEAgent」サービスを再起動し、結果が更新されることを確認してください。

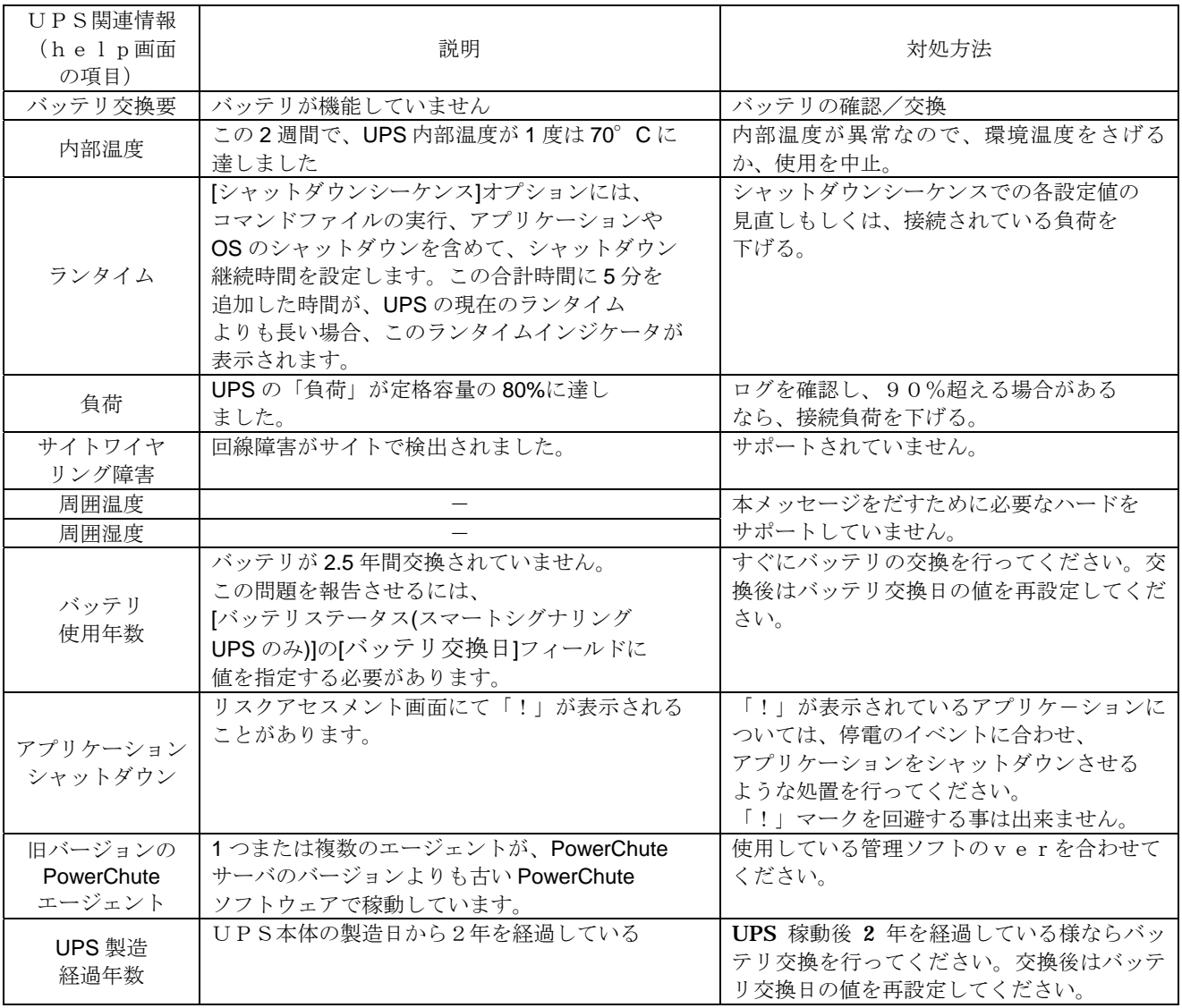

### 表 6-2 リスクアセスメントの表示項目と対処方法 (Help 画面に表示される説明とは一致していません)

6.3 PCBE サーバ

PCBE サーバのサービス (APC PBE Server)を停止する必要がある場合には、PCBE コンソール が起動していないことを確認してから停止を行ってください。PCBE コンソールから接続中に PCBE サーバを停止すると、PCBE サーバサービスの、停止不可またはタイムアウトエラーと なる場合があります。

6.4 PCBE エージェント

USB 接続は未サポートです。シリアルケーブルにてシステム装置と UPS 装置の接続を行って ください。

#### 6.5 PCBE エージェント WebUI

UPS 装置に保持されている「セルフテスト」「ローバッテリ信号時間」の確認や変更は PCBE コンソールでは行うことができません。「セルフテスト」「ローバッテリ信号時間」については、 Advanced Port に接続されているシステム装置の PCBE エージェント WebUI を使用して設定値の 確認や変更を行ってください。

補足:

- ・「セルフテスト」は、UPS の自動セルフテストの周期として使用されます。
- ・「ローバッテリ信号時間」は、UPS 装置がバッテリ状態で稼動し続けられる残り時間が設定値を 下回った場合にローバッテリ信号を出すしきい値として使用されます。

制限:

・PCBE エージェント WebUI は、Internet Explorer(以下 IE と省略)にて操作を行います。 Win2003x64/2008x64 では、Intenet Explorer 32bit 版

("C:¥Program Files (x86)¥Internet Explorer¥iexplore.exe)をご使用ください。

- ・操作を行うためには、Java Runtime Environment がインストールされている必要があります。 下記のサン・マイクロシステムズの Web サイトよりダウンロードして、インストールしてください。
	- (\*)JRE のインストールファイルは下記いずれかの URL よりダウンロードをお願い致します。 なお、"Platform"は"Windows"を選択してください。"Windows x64"は選択しないで下さい。

また、インストールファイルは、Java™ 2 Platform Standard Edition (J2SE) 1.5.0\_01 以降を ご使用願います。

URL:

- ① http://java.sun.com/j2se/1.5.0/ja/download.html ⇒ "Java Runtime Environment (JRE) 5.0 Update xx"
- ② http://java.sun.com/products/archive/index.html ⇒ "JDK/JRE - 5.0"より、"5.0 update xx"を選択 ※"xx"はダウンロードするバージョンにより異なります。
- ・ PCBE エージェント WebUI は、以下の環境にて操作が可能です。 WindowsXP/2003/2003R2 上の Internet Explorer 6.0 以降 WindowsVista/2008/2008 R2 上の Internet Explorer 7.0 以降
- ・ WindowsXP/2003/2003R2 では、IE のセキュリティ強化機能により警告画面が表示され、WebUI が 表示されないことがあります。その場合は、IE の[ インターネットオプション ] -[ セキュリティ ]タブを開き、接続先の URL を「信頼済みのサイト」のゾーンに[追加]するか、

「インターネット」のセキュリティレベルを「中」(Internet Explorer 7.0 の場合は[中高])にして ください。

「信頼済みのサイト」のゾーンに「追加]する際に、

「このゾーンのサイトにはすべてサーバーの確認(https:)を必要とする」チェックボックスに チェックが入っている場合は、チェックを外した上でサイトの登録を行ってください。

- ・ PCBE エージェント WebUI は、「ローバッテリ信号時間」の確認、変更用途にご使用ください。 その他の項目を変更した場合、PCBE コンソールの設定項目との不一致が発生し UPS 電源管理に 不都合が発生する可能性がありますのでご注意ください。
- 設定手順
- (1) 上記制限に一致する環境のシステム装置で Internet Explorer を起動します。
- (2) 下記 URL を指定します。

http://xxx.xxx.xxx.xxx:3052

(xxx.xxx.xxx.xxx は、接続する PCBE エージェントのインストールされたシステム装置の IP アドレスを入力してください)

(3) 下記ログイン画面が表示されたら PCBE エージェントインストール時に設定した「ユーザ名」と 「パスワード」を入力します。

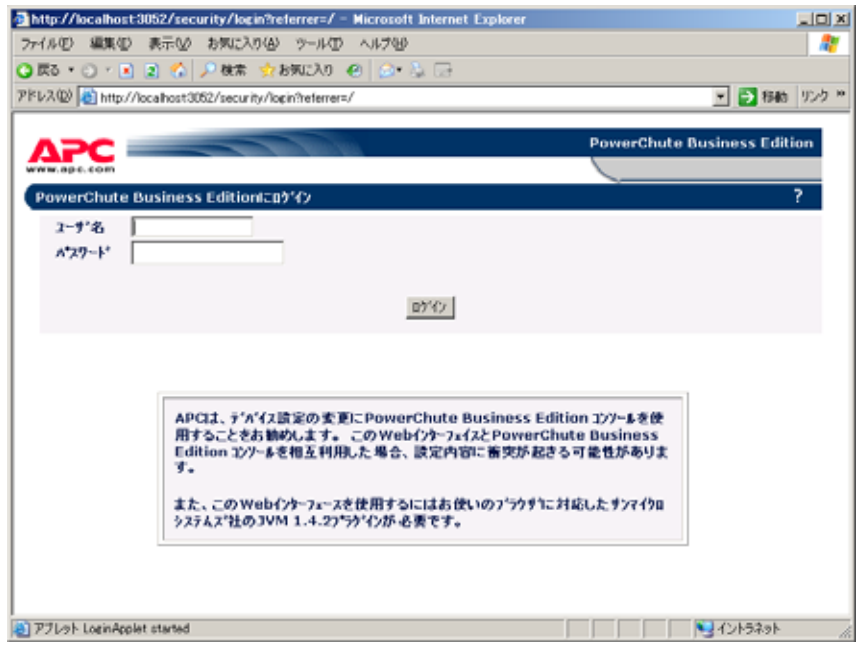

(4) 管理画面が表示されますので、各設定値については、以下の場所を参照してください。 「セルフテスト」: 「(UPS モデル名)」

→「診断」 →「セルフテストの実行」 「ローバッテリ信号時間」:「保護されたシステム」 →「シャットダウンの設定」 →「シャットダウンシーケンスサマリ」 →「設定」 →「ローバッテリ信号時間」

(5) 設定値をプルダウンメニューの一覧から選択します。

補足:プルダウンメニューに表示される値は UPS 装置によって異なります。

- (6) 設定後、画面下の「適用」ボタンをクリックします。
- (7) Internet Explorer を終了します。

# 7.1 UPSSleep

UPSSleep は、コマンドで実行することによって、UPS をスリープにする時間に関わらず、定時に サーバを自動ブートすることができます。UPSSleep はエージェントがインストールされている システム装置には、標準でインストールされます。

UPSSleep の使用方法については、

C:¥Program Files¥APC¥PowerChute Business Edition¥agent¥utils¥UPSSleep Users Guide ( Japanese ).pdf をご覧ください。

# 7.2 Event Log Exporter

Event Log Exporter は、PowerChute Business Edition エージェントのイベントログを ASCII フォーマットテキストファイルに書き込むためのユーティリティです。

Event Log Exporter はエージェントがインストールされているマシンには、標準でインストール されます。

Event Log Exporter の使用方法については、

C:¥Program Files¥APC¥PowerChute Business Edition¥agent¥utils¥Event Log Exporter Users Guide ( Japanese ).pdf をご覧ください。

# $\mathsf{LPS}$

# 8.1 コンファームモード(\*1)

 $*1:$ 

(1) 電源回復時の再起動を行う場合

| 7∝ о- і             |               |                                 |                   |  |  |
|---------------------|---------------|---------------------------------|-------------------|--|--|
|                     | 設定項目          | <b>Advanced Port</b>            | <b>Basic Port</b> |  |  |
| 電源障害時のシャットダウン開始 (分) |               | A <sub>1</sub>                  | B <sub>1</sub>    |  |  |
| コマント゛ファイル           | 待機時間 (mm:ss)  | A <sub>2</sub>                  | B 2               |  |  |
|                     | 期間<br>(mm:ss) | A <sub>3</sub>                  | B 3               |  |  |
| 0S                  | 待機時間 (mm:ss)  | $A(4(*)$                        | $B\ 4$ (*2)       |  |  |
|                     | 期間 (mm:ss)    | A 5                             | $B\ 5$ (*3)       |  |  |
| 電源回復時の UPS 再起動      |               | · 即時<br>・バッテリが次の容量ま<br>で充電されたとき |                   |  |  |

表 8-1 設定項目一覧

\*1:A2+A3+コマンドファイル実行期間終了後から OS シャットダウン開始までの待機時間が含まれま す。

\*2: B2+B3+コマンドファイル実行期間終了後から OS シャットダウン開始までの待機時間が含まれま す。

\*3:BasicPort 接続のマシンでは固定された値(5:00)ですが、実際に UPS が停止する時間は A5 に依存します。

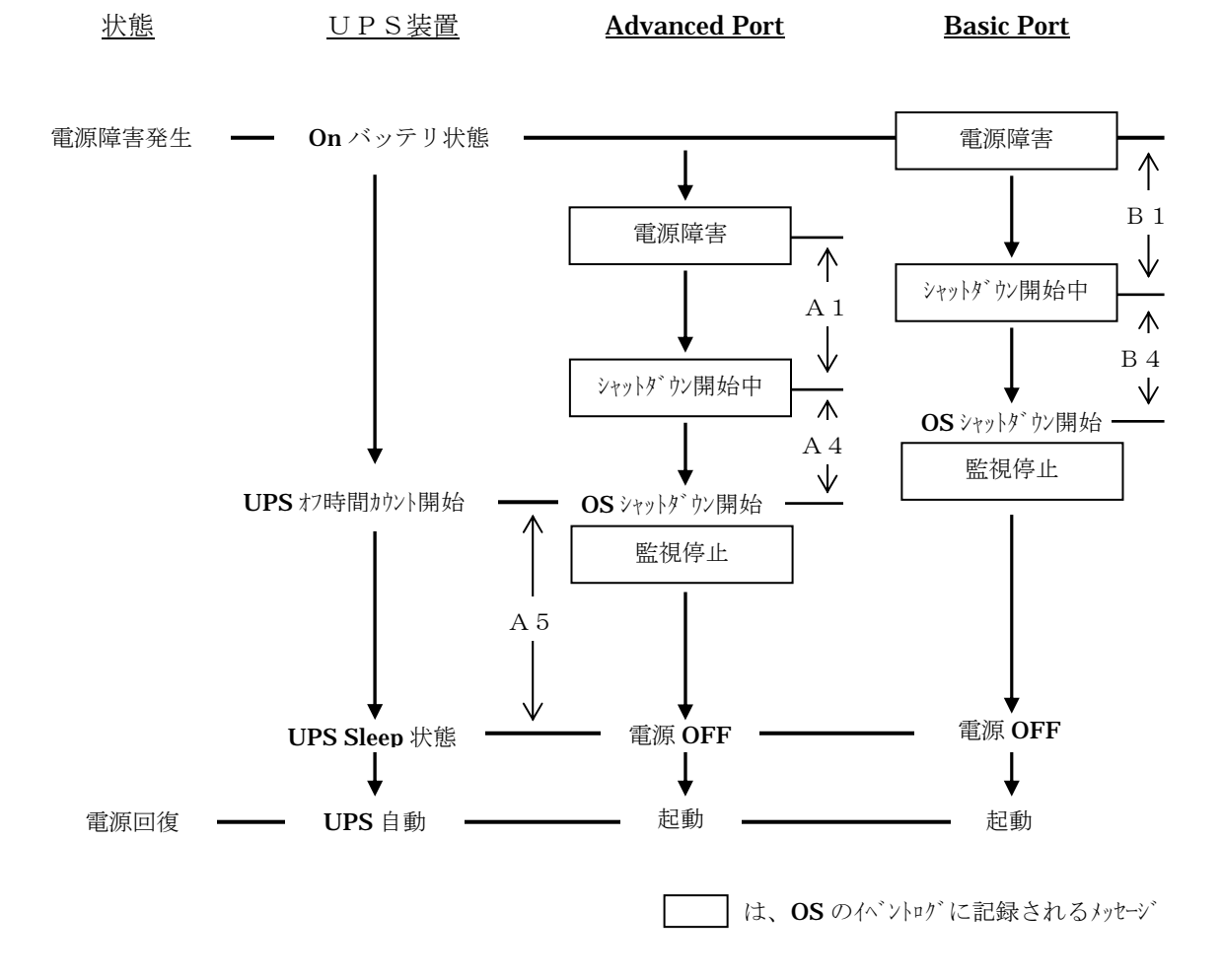

| 48 U N<br>ᄡᄮᅐᄇ<br>- ケビ      |              |                      |                   |  |  |
|-----------------------------|--------------|----------------------|-------------------|--|--|
| 設定項目                        |              | <b>Advanced Port</b> | <b>Basic Port</b> |  |  |
| 電源障害時のシャットダウン開始 (分)         |              | A <sub>1</sub>       | B <sub>1</sub>    |  |  |
| コマント゛ファイル                   | 待機時間 (mm:ss) | A 2                  | B <sub>2</sub>    |  |  |
|                             | 期間 (mm:ss)   | A <sub>3</sub>       | B <sub>3</sub>    |  |  |
| <b>OS</b>                   | 待機時間 (mm:ss) | $A(4(*)$             | $B\ 4$ (*2)       |  |  |
|                             | 期間 (mm:ss)   | A 5                  | $B\ 5$ (*3)       |  |  |
| 電源回復時の UPS 再起動              |              | しない                  |                   |  |  |
| UPS ローバッテリ信号時間(分)(*4)<br>Α6 |              |                      |                   |  |  |

表 8-2 設定項目一覧

\*1 : A 2 + A 3 + コマンドファイル実行期間終了後から OS シャットダウン開始までの待機時間が含まれま す。

\*2: B2+B3+コマンドファイル実行期間終了後から OS シャットダウン開始までの待機時間が含まれま す。

\*3:BasicPort 接続のマシンでは固定された値(5:00)ですが、実際に UPS が停止する時間は A5 に依存します。

\*4:本設定項目は、PCBE コンソールから設定することはできません。PCBE エージェント WebUI から 設定を行ってください。詳細は、「6.5 PCBE エージェント WebUI」をご覧ください。

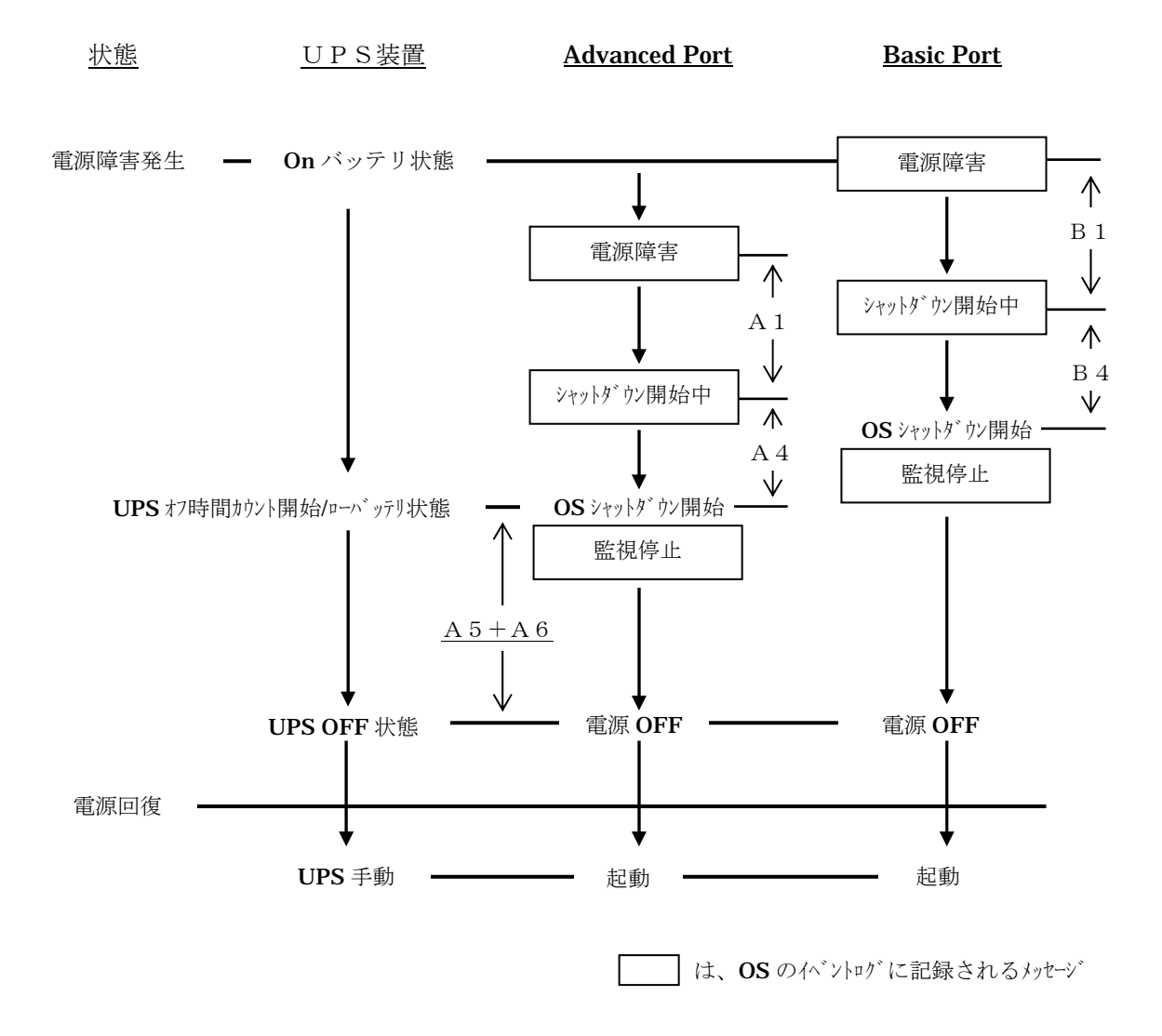

# 8.2 タイマーモード(\*1)

\*1:モードは、ディップスイッチで設定を行います。詳細は UPS 拡張ユニットのマニュアルをご覧くだ

主 Q 2 設定項目二覧

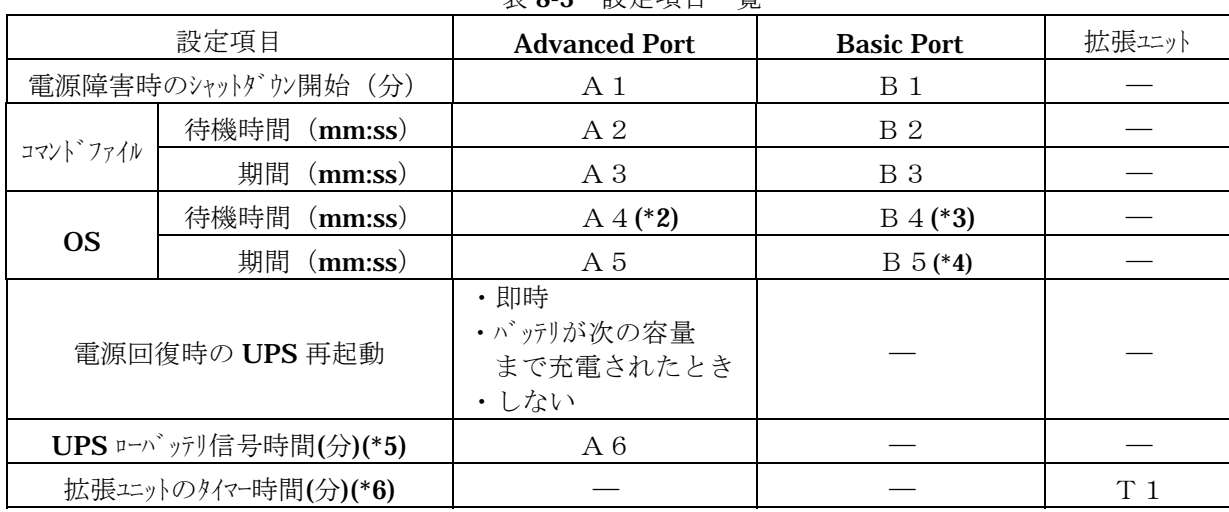

\*2:A2+A3+コマンドファイル実行期間終了後から OS シャットダウン開始までの待機時間が含まれま す。

\*3:B2+B3+コマンドファイル実行期間終了後から OS シャットダウン開始までの待機時間が含まれま す。

\*4:BasicPort 接続のマシンでは固定された値(5:00)ですが、実際に UPS が停止する時間は A5 に依存しま す。

\*5:本設定項目は、PCBE コンソールから設定することはできません。PCBE エージェント WebUI から 設定を行ってください。詳細は、「6.5 PCBE エージェント WebUI」をご覧ください。 \*6:ディップスイッチで設定を行います。詳細は UPS 拡張ユニットのマニュアルをご覧ください。

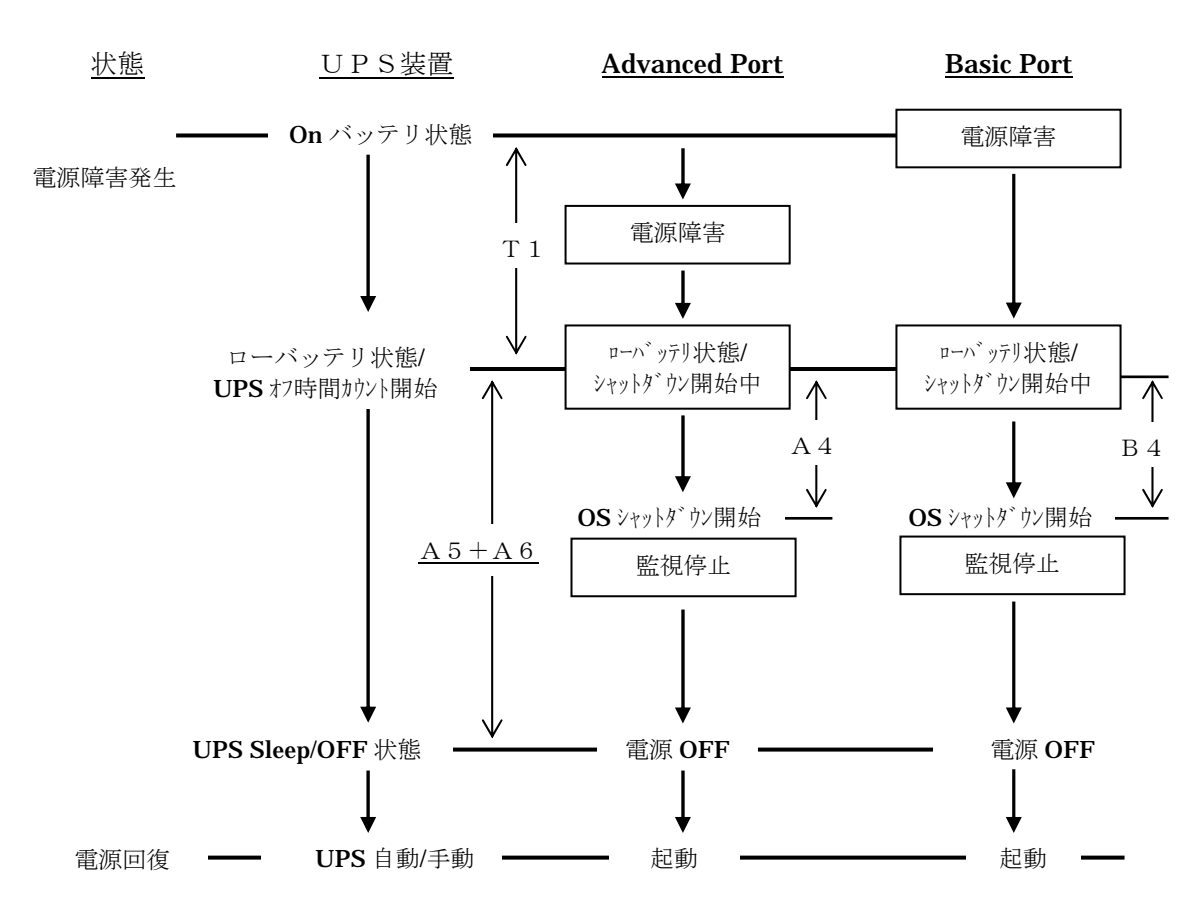

**は、OS** のイベントログに記録されるメッセージ

補足:

タイマーモードは、電源障害発生から設定されたタイマー時間経過後にローバッテリ状態となります。 その後、「OS」のシャットダウンに必要な「期間」(A5)+「UPS ローバッテリ信号時間」(A6) 経過 後にシステム装置のシャットダウン状態にかかわらず UPS が Sleep 状態になります。

従って、「OS」の「待機時間」(A4またはB4)+OS のシャットダウンにかかる時間(実測値)が、 「OS」のシャットダウンに必要な「期間」(A5)+「UPS ローバッテリ信号時間」(A6) を超えない ように設定を行ってください。

- 8.3 UPS 拡張ユニット使用時の全般な留意事項
	- (1) 電源障害が発生し、1台でも「シャットダウン開始中」の状態になってから電源障害が回復した場 合、すべてのシステム装置はシャットダウンが行なわれます。その後、
		- 「電源回復時の UPS 再起動」が

「即時」の場合:

- UPS 装置は1度 Sleep 状態となり、すぐに電源供給を再開します。
- 「バッテリ充電が次の容量になった時」の場合:

 UPS 装置は1度 Sleep 状態となり、容量が規定値に達した場合に 電源供給を再開します。

「しない」の場合:

すべてのシステム装置がシャットダウン完了後、UPS はオフ状態となります。

- (2) 電源障害が発生し、すべてのシステム装置がシャットダウンを完了しても UPS 装置が Sleep 状態に ならない場合、Basic Port に接続されているシステム装置に PCBE エージェントをインストール する際に「UPS タイプ」を「Back-ups」と指定したことが原因である可能性が高いと思われます。 Basic Port に接続されたシステム装置の PCBE エージェントをアンインストールし、再度 インストールを行ってみてください。
- (3) UPS 拡張ユニットの Rev によっては、セルフテスト実行時に、Basic Port に接続されている システム装置に「電源障害」のログがとられる仕様になっておりますが、UPS の動作上は問題 ありません。

9.1 UPS 拡張ユニット未使用時

 $UPS$  is the set of  $1$  is the set of  $1$ 

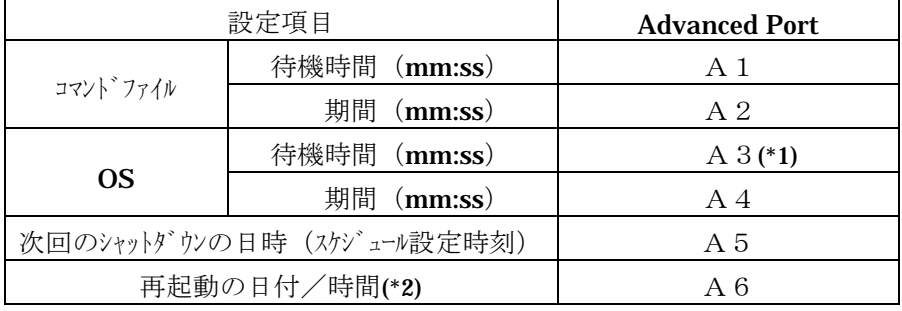

表 9-1 設定項目一覧

\*1: A1+A2+コマンドファイル実行期間終了後から OS シャットダウン開始までの待機時間が含まれます。 \*2:設定の際は日時で入力しますが、実際の設定値は UPS オフ後に再起動するまでの「期間」になります。

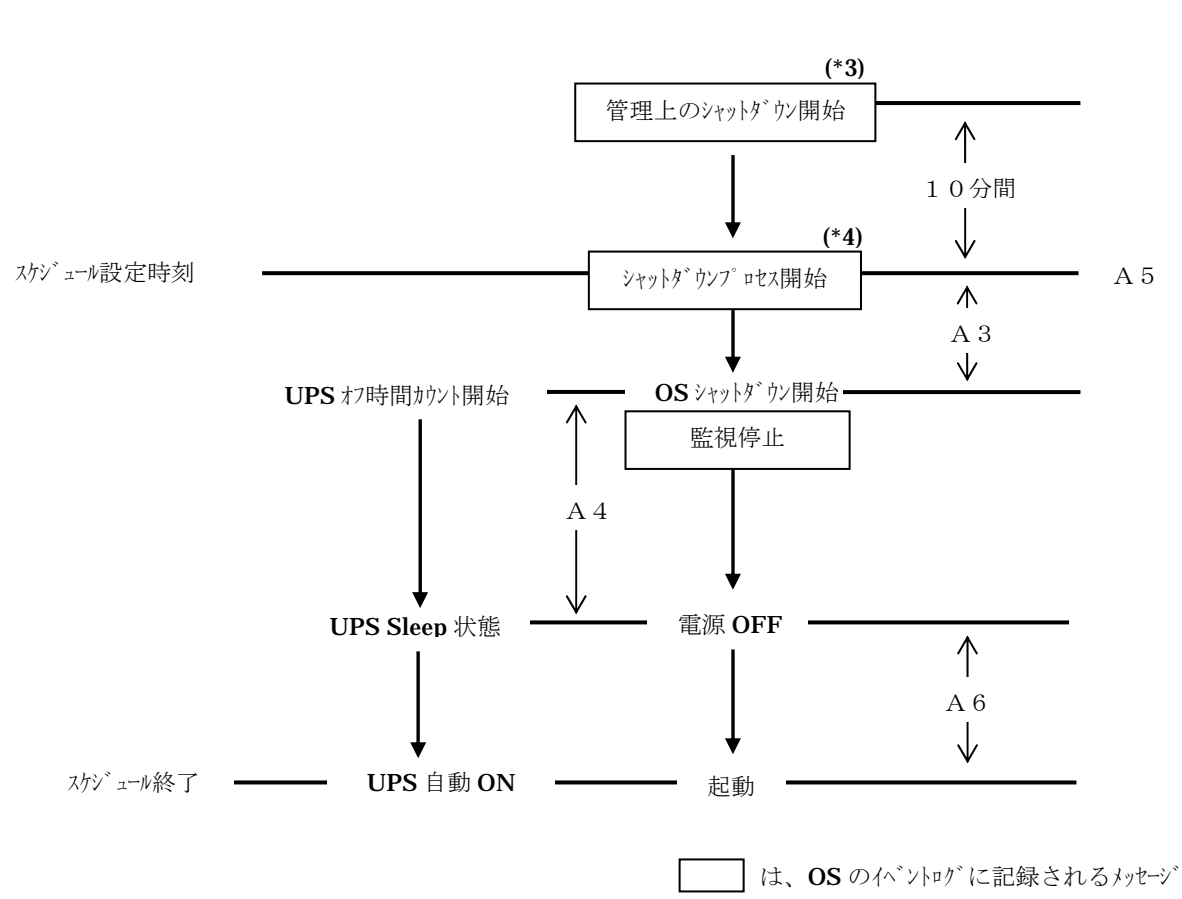

UPS装置 システム装置

\*3:ログには、「(日時)に設定されている管理上のシャットダウンが開始されました。」と記録されます。

\*4:ログには、「シャットダウンプロセス開始」と記録されます。

補足:

- ・UPS 装置とシステム装置が1対1で接続されている場合でも、UPS 装置のアクセサリスロットに I/F 拡張ボード(システム装置未接続)がささっている場合には、
	- 「9. 2 UPS 拡張ユニット使用時」のシャットダウンシーケンスとなります。

#### 9.2 UPS 拡張ユニット使用時

#### $UPS$  is the contract of  $UPS$

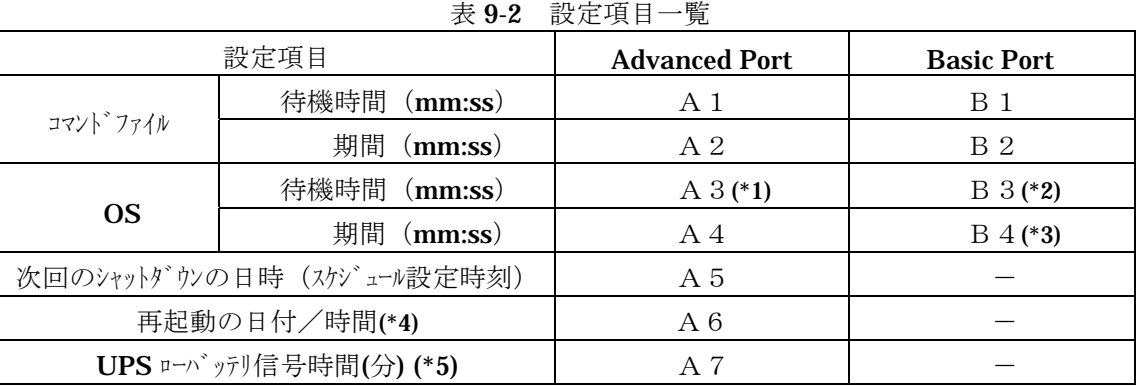

\*1: A1+A2+コマンドファイル実行期間終了後から OS シャットダウン開始までの待機時間が含まれます。 \*2: B 1 + B 2 + コマンドファイル実行期間終了後から OS シャットダウン開始までの待機時間が含まれます。 \*3:BasicPort 接続のマシンでは固定された値(5:00)ですが、実際に UPS が停止する時間は A4 に依存しま す。

\*4:設定の際は日時で入力しますが、実際の設定値は UPS オフ後に再起動するまでの「期間」になります。 \*5:本設定項目は、PCBE コンソールから設定することはできません。PCBE エージェント WebUI から 設定を行ってください。詳細は、「6.5 PCBE エージェント WebUI」をご覧ください。

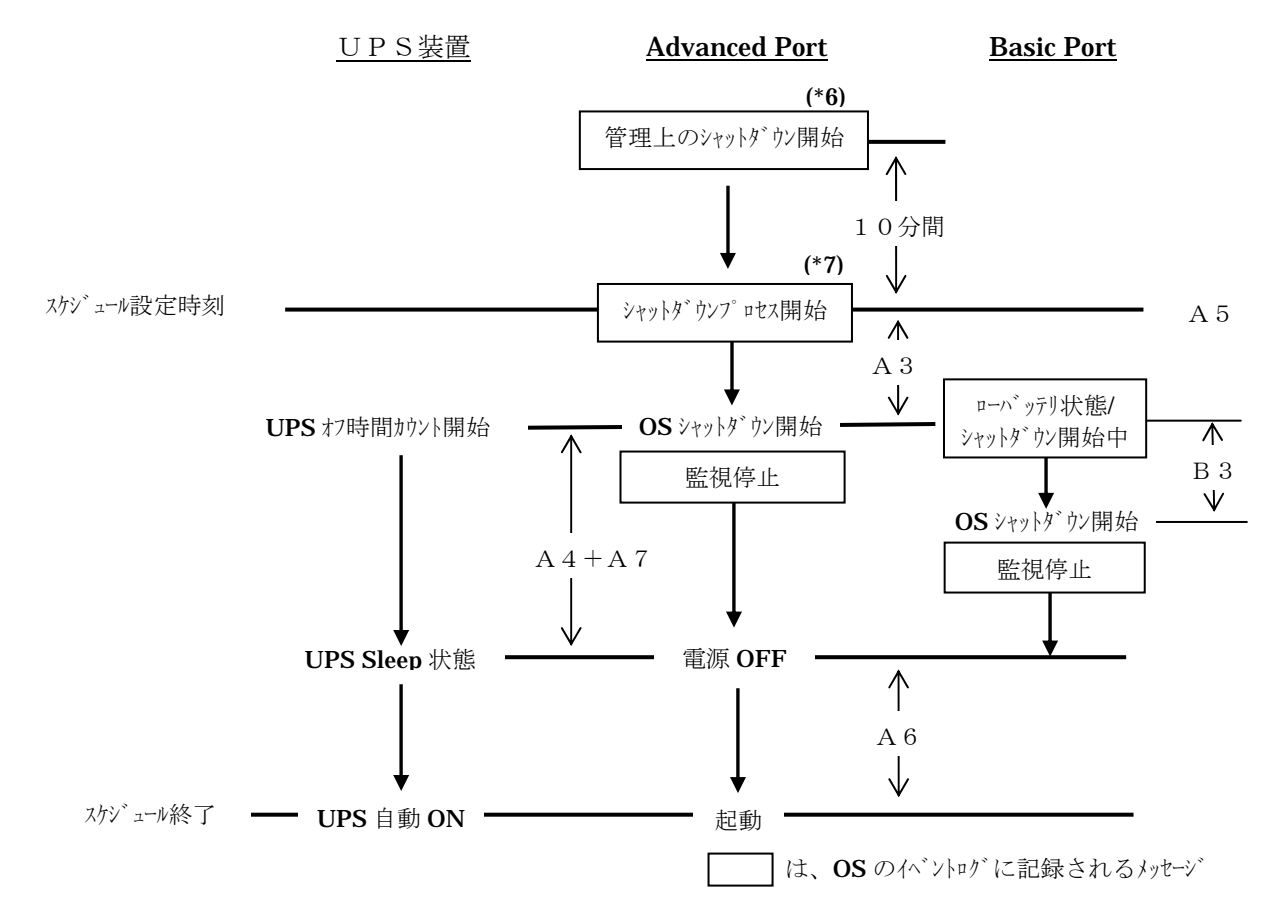

\*6:ログには、「(日時)に設定されている管理上のシャットダウンが開始されました。」と記録されます。 \*7:ログには、「シャットダウンプロセス開始」と記録されます。

補足:

スケジュール設定時のシャットダウン・プロセスはタイマーモード、コンファームモード、ローバッテ リモードの違いはありません。

# 10.1 電源保護方針による設定値の自動設定

インストール手順において、「電源保護方針」選択時、「ランタイムを重視」または「安全性を重視」 を選択することにより設定値が自動設定されます。

UPS 本体のモデルにより、選択可能なパラメータが異なりますので、下記に選択可能パラメータ及び 自動設定されるデフォルト値を示します。(2011 年 10 月時点)

٦

 $\top$ 

<BU7076/BU7101/BU7151/BU7216/BU7234/BURAxxxxNNx>

| 1                |            | 100                         | 100                         | 100                         | 100                           |          |
|------------------|------------|-----------------------------|-----------------------------|-----------------------------|-------------------------------|----------|
| 2                |            | 108                         | 108 110 112 114             | 108                         | 108 110 112 114               |          |
| 3                |            | 92                          | 88<br>90<br>92<br>86        | 92                          | 88<br>90<br>92<br>86          |          |
| 4                |            |                             |                             |                             |                               |          |
| 5                | <b>UPS</b> | $\overline{\phantom{a}}$    |                             | $\overline{\phantom{a}}$    |                               |          |
| 6                |            | -                           |                             | -                           |                               |          |
| $\overline{7}$   |            |                             |                             |                             |                               |          |
| 8                |            | 14                          | 14<br>7                     | 7                           | 14<br>7                       | $\times$ |
| 9                |            | $\overline{2}$              | 2581114172023               | $\overline{2}$              | 2581114172023                 | $\times$ |
| 10 <sup>°</sup>  | <b>OS</b>  | 180                         | 090 180 270 360 450 540 630 | 180                         | 090 180 270 360 450 540 630   |          |
| 11               | <b>UPS</b> | $O\%$                       | 0 15 30 45 60 75 90         | 90%                         | 15 30 45 60 75 90<br>$\Omega$ |          |
|                  |            | 000 060 120 180 240 300 360 |                             | 000 060 120 180 240 300 360 |                               |          |
| 12<br><b>UPS</b> |            | $\Omega$                    | 420                         | O                           | 420                           |          |

 $<$ BU7132 $>$ 

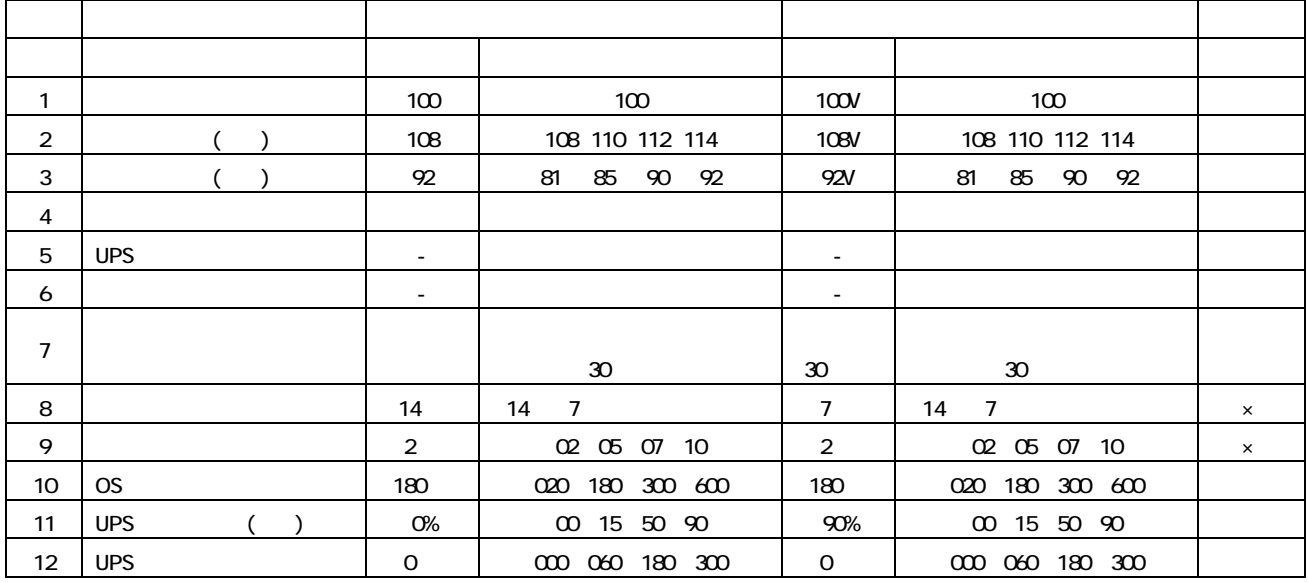

### 10.2 PowerChute Business Edition v6.1.2 アンインストール手順

- (1)OS をセーフモードで起動します。
- システム装置を起動し、以下の画面に切り替わったときに、[F8]キーを何度か押してください。 Windows2003 の場合:BIOS の起動画面が表示されているとき
- (2)Windows 拡張オプションメニューが表示されますので、「セーフモード」を選択し、Enter キーを 押します。
- (3)Windows が「セーフモード」で起動したら、「Administrator(管理者権限)」でログインします。
- (4) [スタート]→ [ファイル名を指定して実行]→ [名前]に「 regedt32 」と入力し、[OK]をクリック します。
- レジストリエディタが起動したら、「HKEY\_LOCAL\_MACHINE\SYSTEM\CurrentControlSet\Services\SNMP」 を選択した状態で、プルダウンメニュから[ファイル]->[エクスポート]を選択します
- (5)「キーの保存」画面が表示されたら、[保存する場所]に格納先ディレクトリを指定し、[ファイル名]に 「 snmpreg32 」と入力し、[ファイルの種類]に「レジストリ ハイブ ファイル」を指定し、[保存]をク リックします。
- (6) [スタート]→ [コントロールパネル]→ [プログラムの追加と削除]をクリックします。
- [プログラムの追加と削除]が表示されたら、「プログラムの変更と削除」を選択します。
- (7)「プログラムの追加と削除」画面から
	- 「APC PowerChute Business Edition エージェント」
	- 「APC PowerChute Business Edition サーバ」
	- 「APC PowerChute Business Edition コンソール」
- の [変更と削除] を順にクリックし、表示画面に従い削除を行います。
- (8)[×]をクリックして、「プログラムの追加と削除」を閉じます。
- (9)[スタート]→ [ファイル名を指定して実行]→ [名前]に「 regedt32 」と入力し、[OK]をクリック します。レジストリエディタが起動したら、 「HKEY\_LOCAL\_MACHINE\SYSTEM\CurrentControlSet\Services」
- を選択し、SNMP キーの存在の有無を確認します。

SNMP キーが存在している場合には、PCBE612 のアンインストールは完了です。

- レジストリエディタを終了して、システム装置の再起動を行ってください。
- SNMP キーが存在していない場合には、SNMP キーの復元を行いますので、次項に進んでください。 (10)SNMP キーのバックアップからの復元を行います。
	- 「レジストリエディタ」で

「HKEY\_LOCAL\_MACHINE\SYSTEM\CurrentControlSet\Services」

- を選択した状態で、プルダウンメニュから[編集]-> [新規]-> [キー] を選択します。
- (11)「HKEY\_LOCAL\_MACHINE\SYSTEM\CurrentControlSet\Services」に新規のキーが作成されるので、 「 SNMP 」と入力し、名前を設定します。
- (12)次に、「HKEY\_LOCAL\_MACHINE\SYSTEM\CurrentControlSet\Services\SNMP」を選択した状態で、 プルダウンメニュから[ファイル]->[インポート] を選択します。
- (13)「キーの復元」画面で、「ファイルの種類」に「レジストリ ハイブ ファイル」を指定し、 (5)で保存した「 snmpreg32 」を指定し[開く]をクリックします。 [警告]ダイアログが表示されたら、[はい]をクリックします。 ダイアログが表示されたら、[OK]をクリックします。
- (14)次に、

「HKEY\_LOCAL\_MACHINE\SYSTEM\CurrentControlSet\Services\SNMP\Parameters\ExtensionAgents」 を選択し、右側の値一覧から、

「1」([種類]:REG\_SZ、[データ]:SOFTWARE\APC\PowerChute Business Edition\agent\snmp)を選択 します。

プルダウンメニューから[編集]->[削除]を選択します。

- [警告]ダイアログが表示されたら、[はい]をクリックします。
- (15)レジストリエディタ」を終了して、システム装置を再起動してください。

このページは空白です

このページは空白です

# PowerChute® Business Edition v9.0.1 Basic版 補足説明書 日立編

第2版 2012年11月

無断転載を禁止します

株式会社 日立製作所 ITプラットフォーム事業本部